#### 2.4. NOTIFICATIONS

#### 2.4.1. STATUSLED

Two LED indicators located above the touch screen provide information about charging status, scanner light beam, and scanner "Good Read" during data collection.

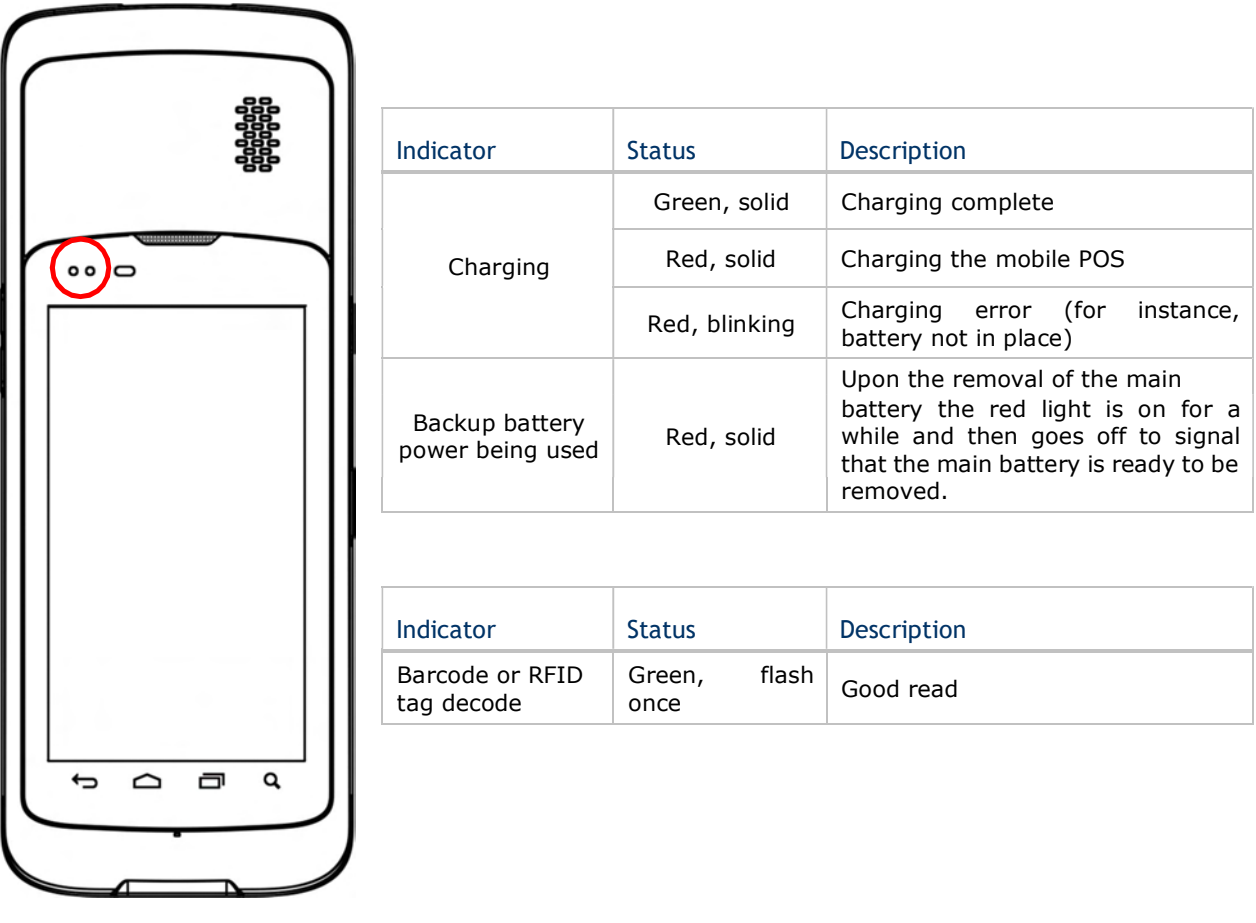

Note: For Scanner decode and Scanner beam LED to function, LED notification must be enabled in Reader Configuration.

#### HERA51 Mobile POS

#### 2.4.2. AUDIO

The speaker is used to play sounds for events, or play audio files. In addition, it can be programmed for status feedback. In noisy environments, you may consider connecting a headset instead. The mobile POS also supports using Bluetooth headsets.

Supported audio file formats include: WAV, MP3, AAC, AAC+, Enhanced AAC+, AU (including ADPCM), Midi, XMF, AMR (NB and WB).

Use the volume buttons on the side of the mobile POS to adjust the system volume.

#### 2.4.3. SOUNDS AND VIBRATION

The mobile POS is integrated with a vibrator, which is software programmable for tactile feedback. This can be helpful when working in noisy environments.

You may also set the mobile POS to vibrate only, in which all system sounds will be muted and replaced by the vibrator.

On any screen, press down Volume Up or Volume Down key to open quick sound menu. Tap to switch this device to  $\mathsf{W}$  Vibration mode. To modify specific sound settings, tap  $\blacktriangledown$ to access more settings.

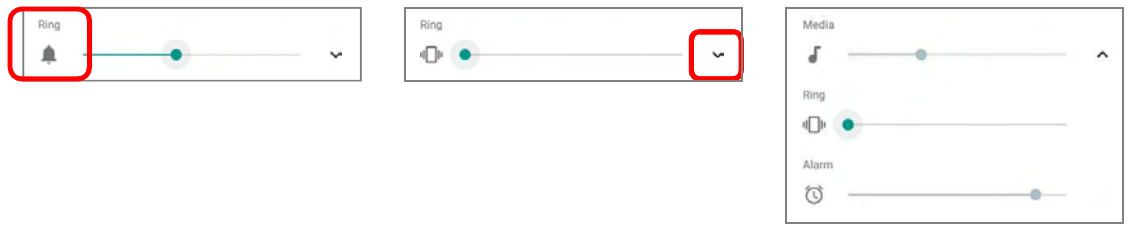

Keep pressing *Volume Down* key to turn the device into **Do not disturb** mode directly.

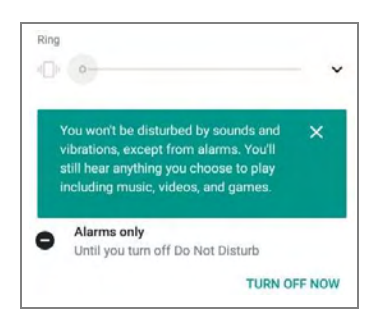

#### SOUND SETTINGS

Go to **App Drawer (All Apps)** | Settings  $\bullet$  | Sound  $\bullet$  for more sound settings.

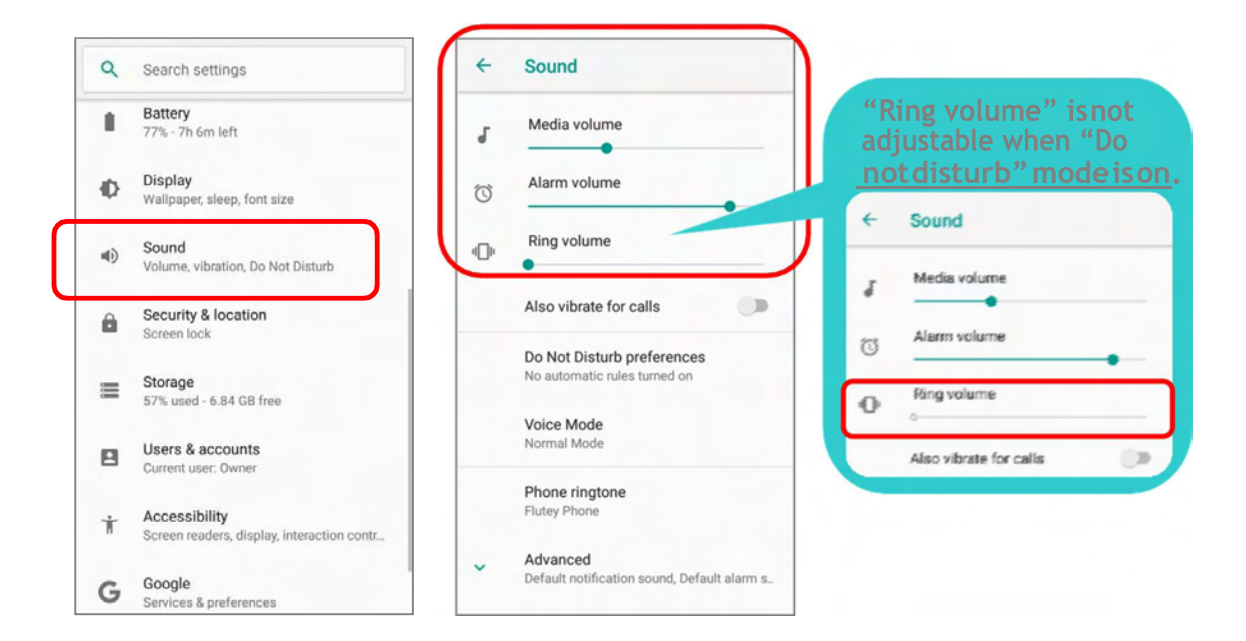

#### DISABLE UNWANTED NOTIFICATIONS WITH "DO NOT DISTURB"

You can temporarily disable specific notifications (vibration or sound) using "Do Not Disturb" in Quick Settings menu. What's more, you can schedule the duration of the disabled status so that the notifications will switch to enabled state automatically based on your arrangement.

Use your two fingers to swipe down from the status bar to open Quick Settings, tap on "Do not disturb" to enable this feature and make further adjustment.

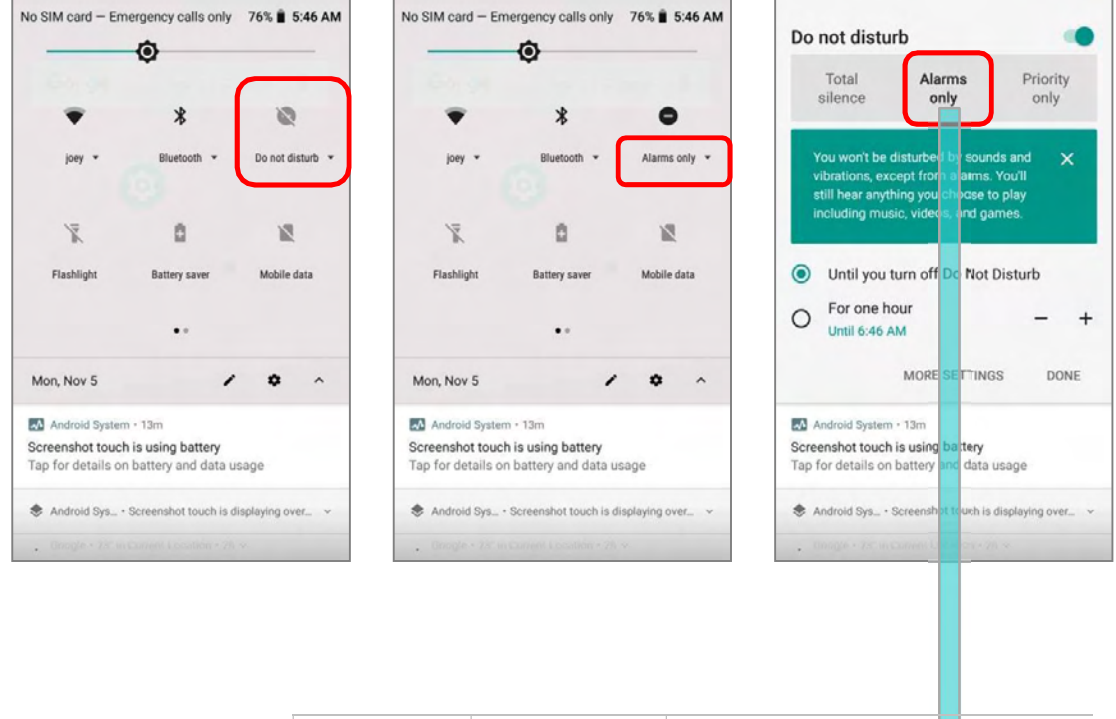

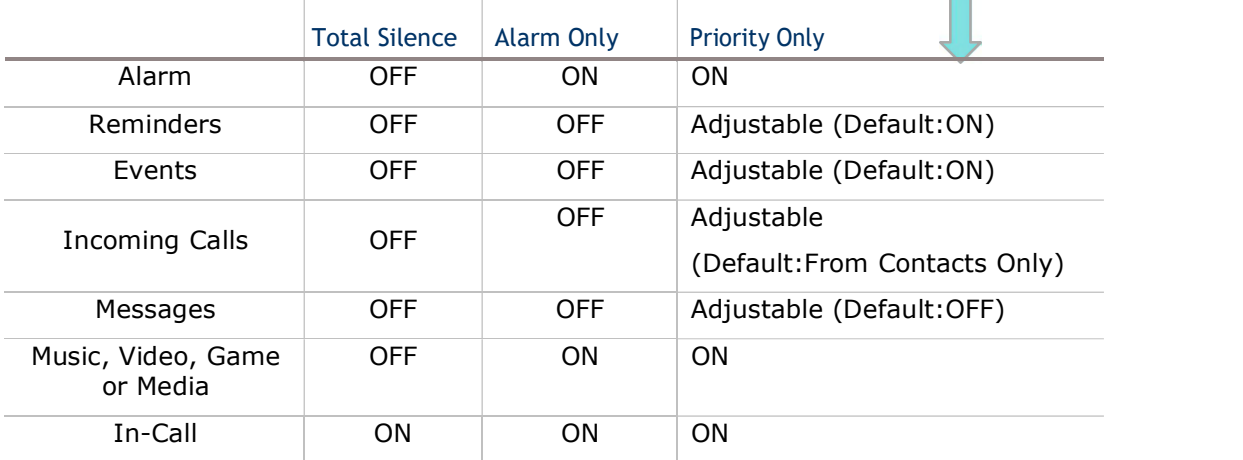

Tap "MORE SETTINGS" to enter "Do Not Disturb preferences" page for detailed settings:

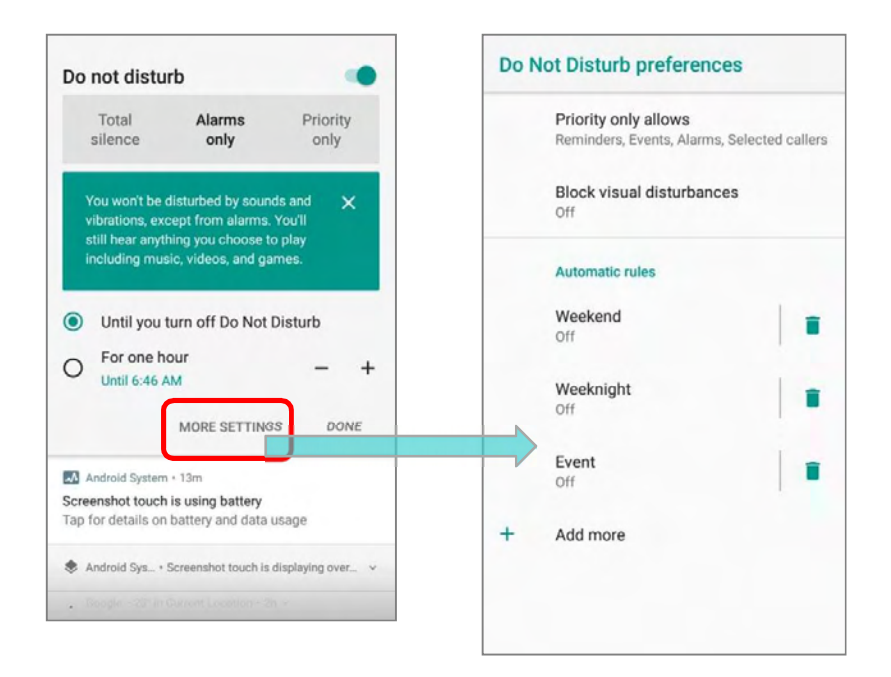

#### 2.5. DATE AND TIME

By default, the mobile POS automatically synchronizes the date and time to the WWAN network (if connected).

To set the date and time manually:

1) Tap App Drawer (All Apps) | Settings  $\bigcirc$  | System  $\bigcirc$  | Date & time  $\bigcirc$ 

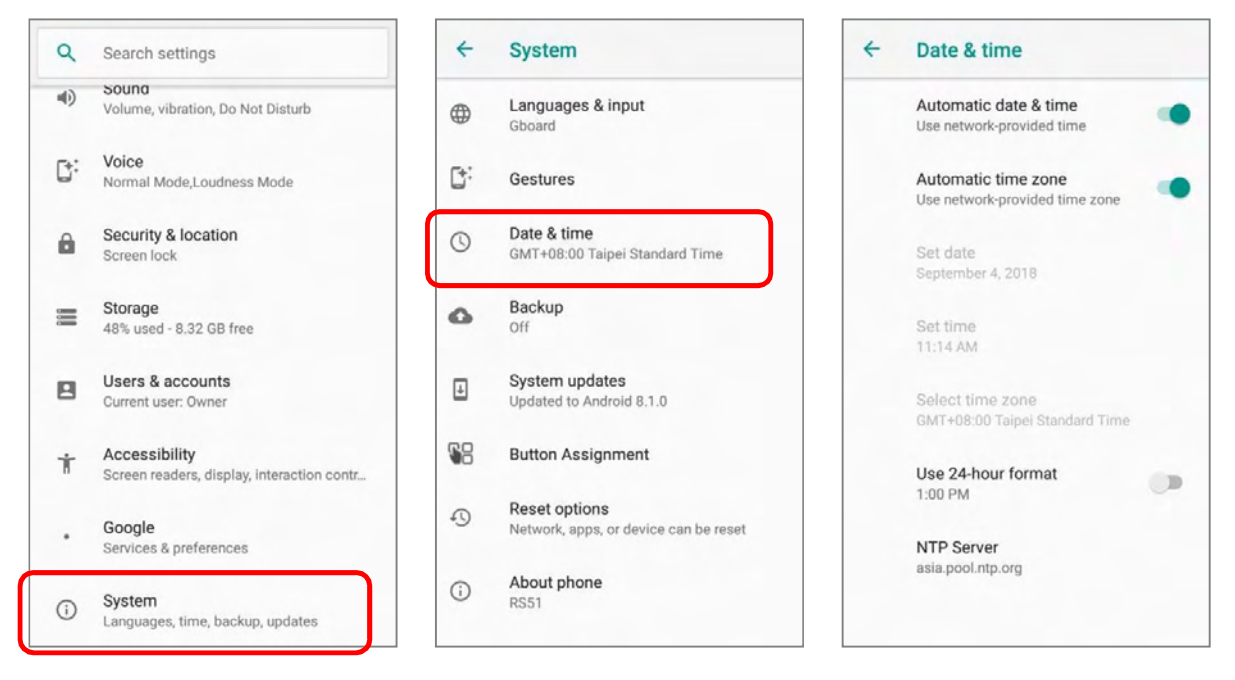

- 2) Tap to turn off **Automatic date & time** to disable using network-provided time.
- 3) Disable Automatic timezone.

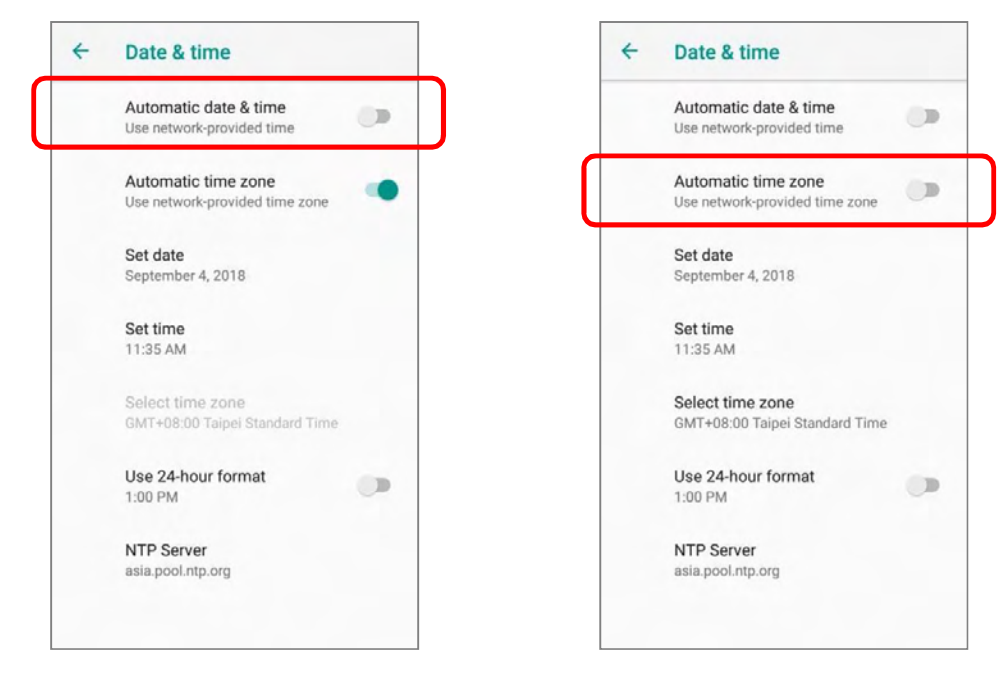

- 4) Tap Set date to select the correct month, date and year. Tap  $OK$  to save.
- 5) Tap Set time to set the correct time. Tap  $OK$  to save.

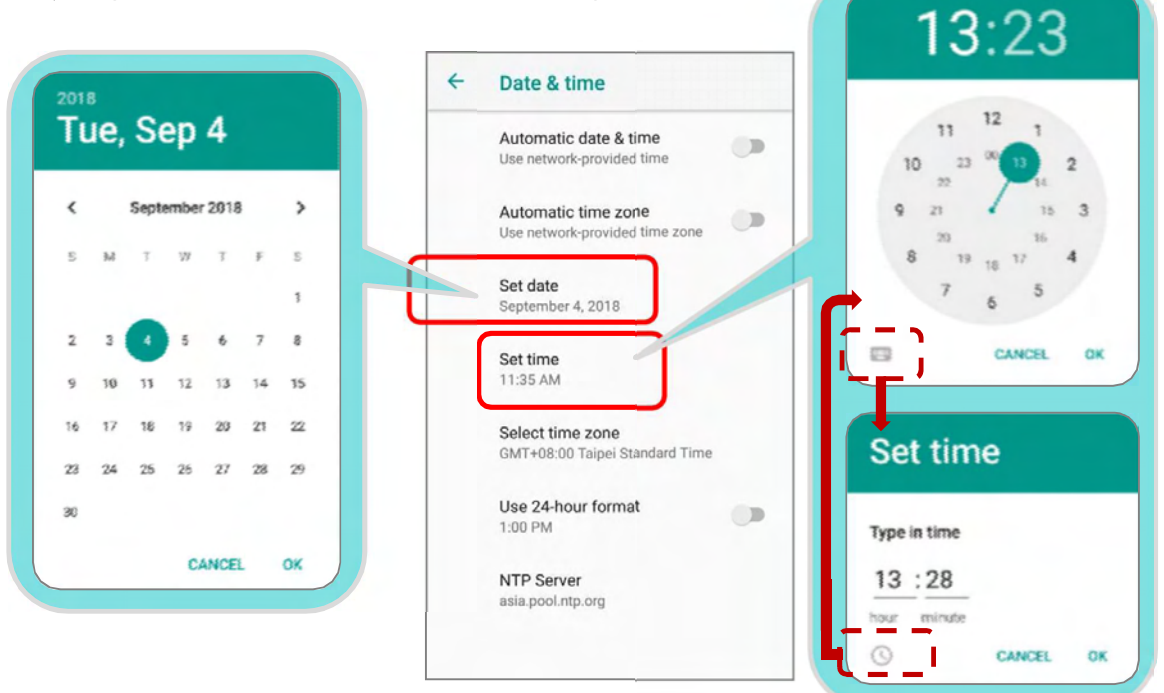

6) Tap Select time zone to select the correct time zone from the list.

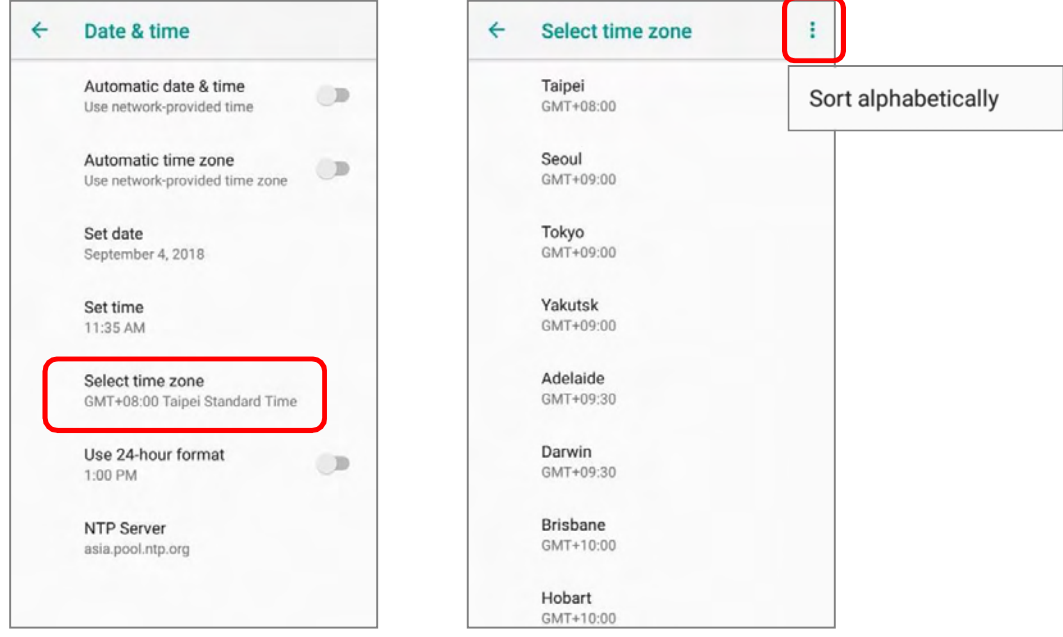

- 7) Tap "Use 24-hour format" to switch on or off to change the displayed time.
- 8) Tap "NTP Server" to input NTP server address and tap  $OK$  to save.

#### 2.6. LANGUAGE & KEYBOARD INPUT

Tap *App Drawer (All Apps)* | Settings  $\blacktriangledown$  | System  $\cup$  | Language & input  $\blacktriangledown$  to change the system language, default keyboard type, and configure keyboard input and speech settings.

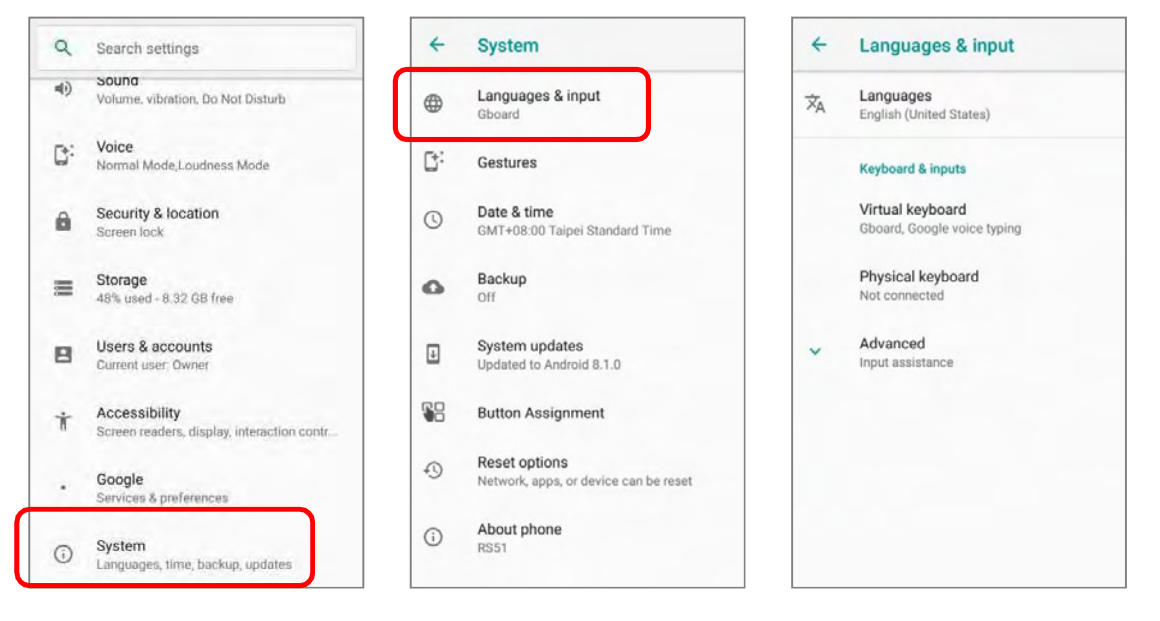

#### 2.6.1. CHANGE DISPLAY LANGUAGE

To change display language:

1) On Language & input screen, tap on Language to get into "Language preference" page, and then click "Add a language" to select your desired system language.

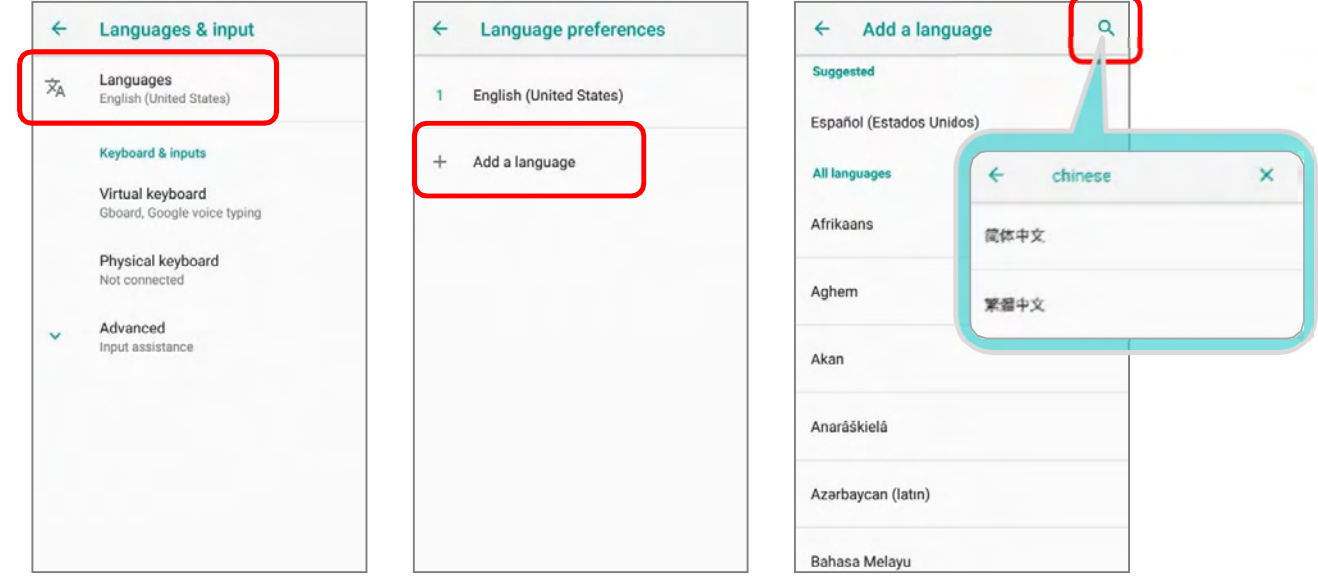

#### HERA51 Mobile POS

2) Press and hold your desired system language to change its sorting order to the 1st by dragging. Once it is released, the new language setting will immediately be applied.

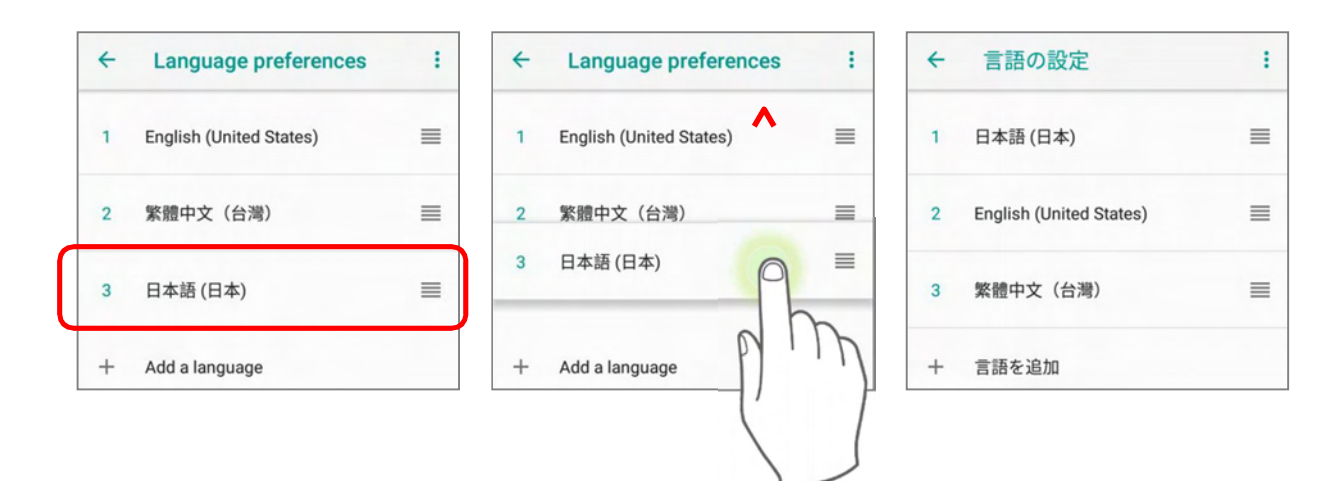

#### DELETE LANGUAGE

Tap  $\cdot$  in the upper right corner and tap "Remove" option; select the language to delete. Please note that the display language will be changed if it is selected to be deleted.

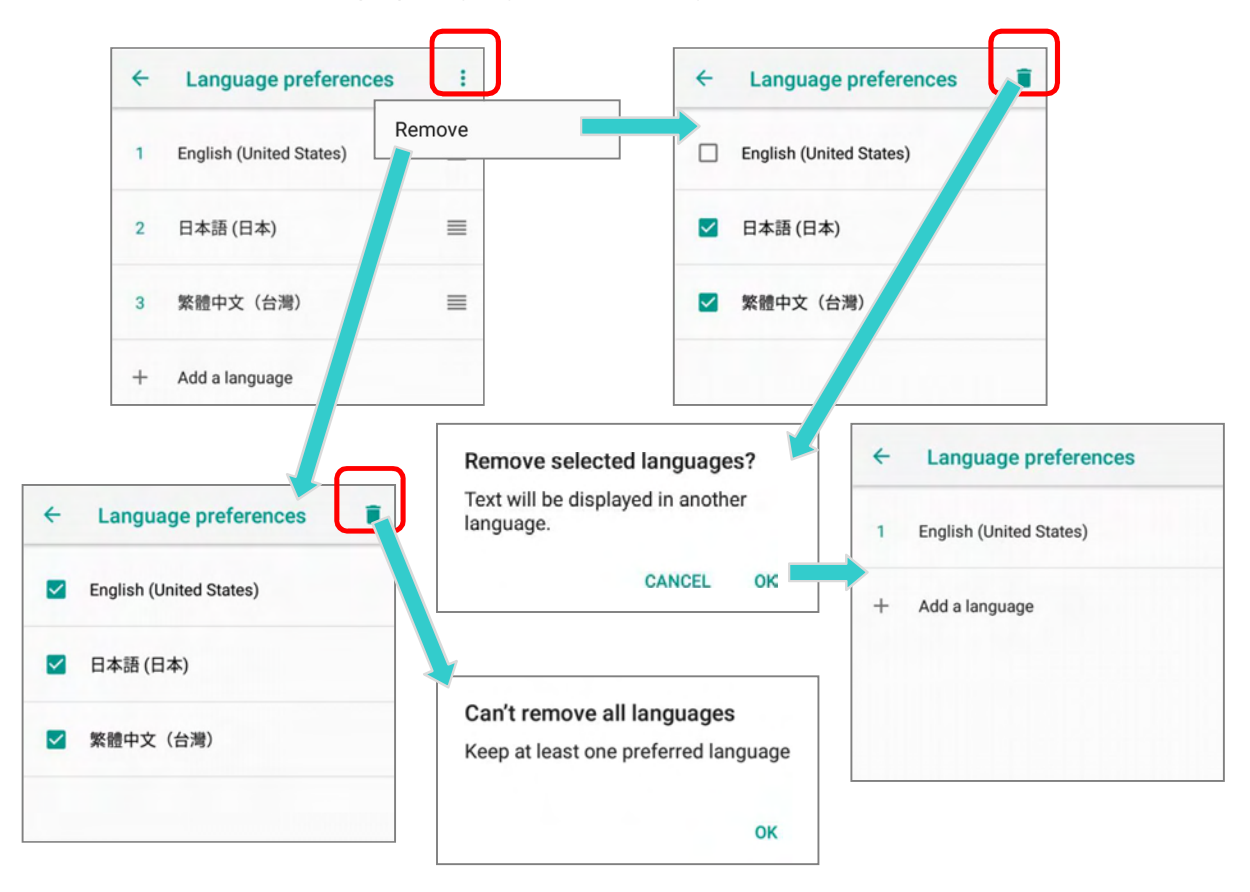

#### 2.6.2. ON-SCREEN KEYBOARD

Tap a text input field to automatically open an on-screen keyboard. The virtual keyboard will vary depending on the data type (text or numbers) this field requires.

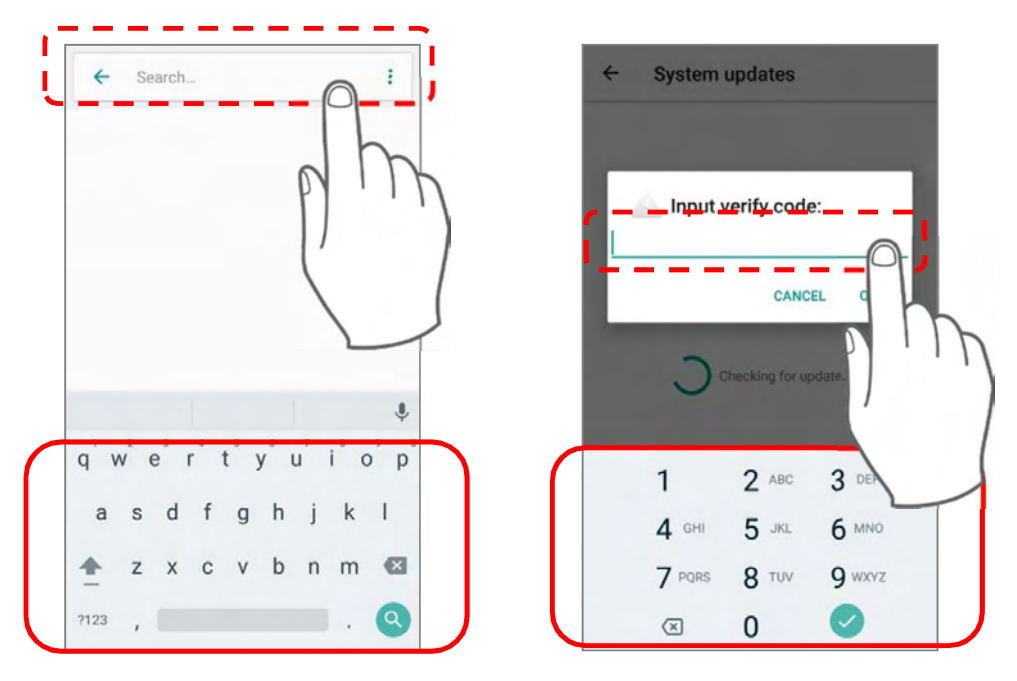

#### SELECT & CHANGE KEYBOARD (INPUT METHOD)

On Language & input screen, select Virtual Keyboard to manage the installed keyboards by taping "Manage keyboard" and switch on/off the input methods you need.

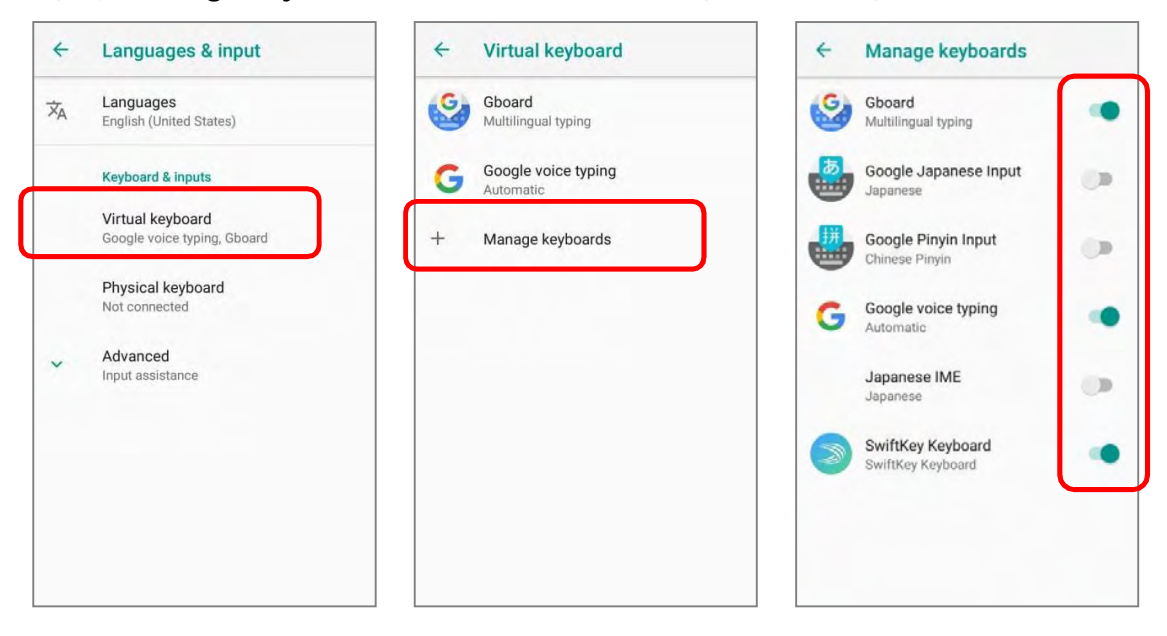

The default keyboard "*Gboard*" supports multilingual typing. To have more options of key layouts, for example, Japanese, you can:

1) On Language & input screen, tap on Virtual Keyboard, select Gboard, and then Languages.

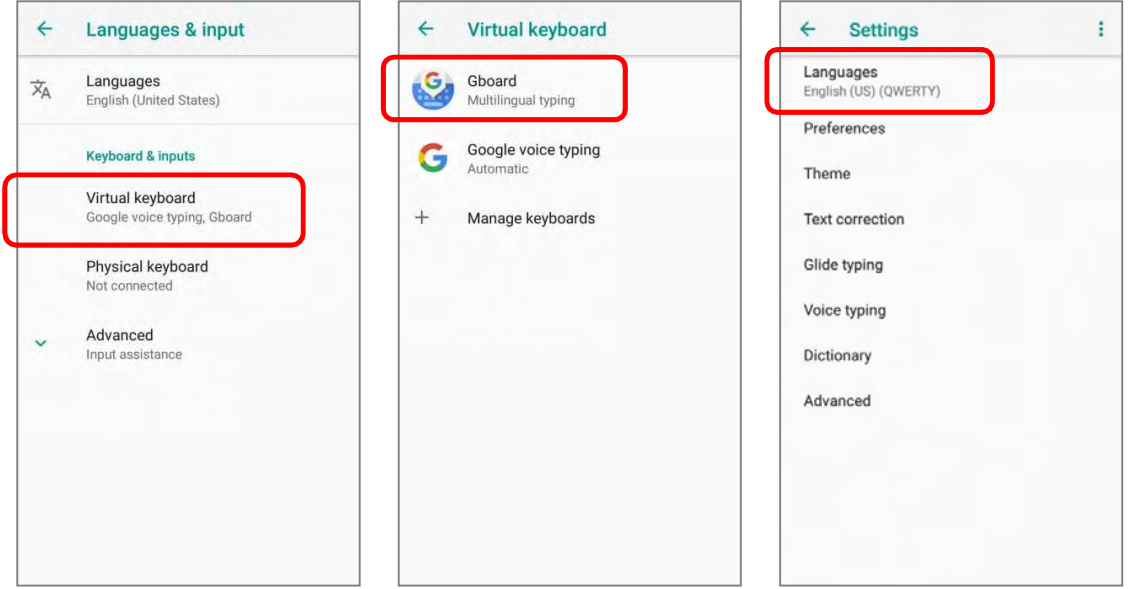

2) On Languages screen, tap on "ADD KEYBOARD".

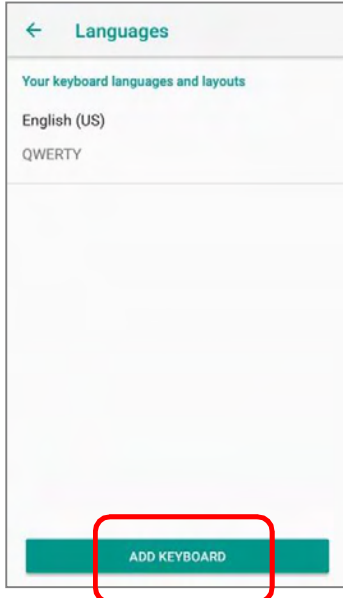

3) Swipe or input the keyword to search for your desired language, and tap on it to select the keypad layouts.

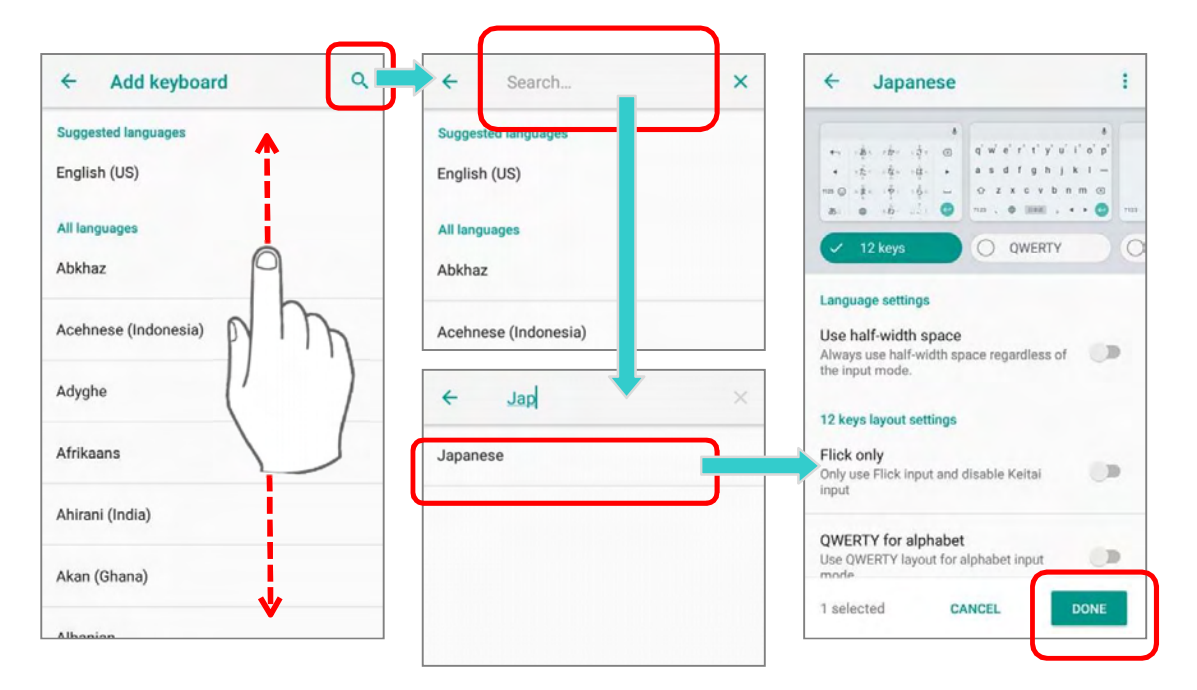

4) Return to Languages screen, and Your Keyboard language and layouts now lists more languages below.

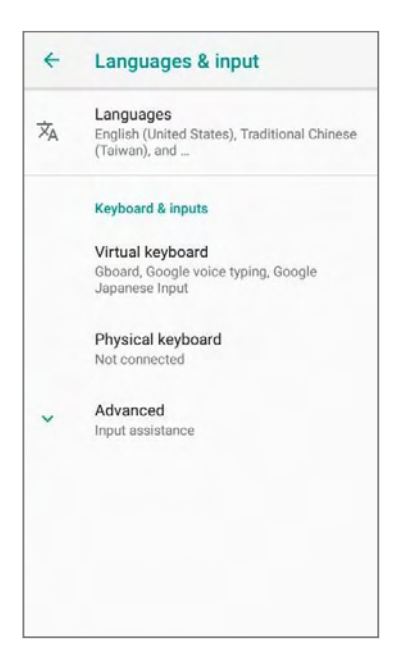

#### CHANGE KEYBOARD (INPUT METHOD)

Expand your *Gboard* and long press space key or  $\bigoplus$  to open "*Change Keyboard*" menu and select your desired input language.

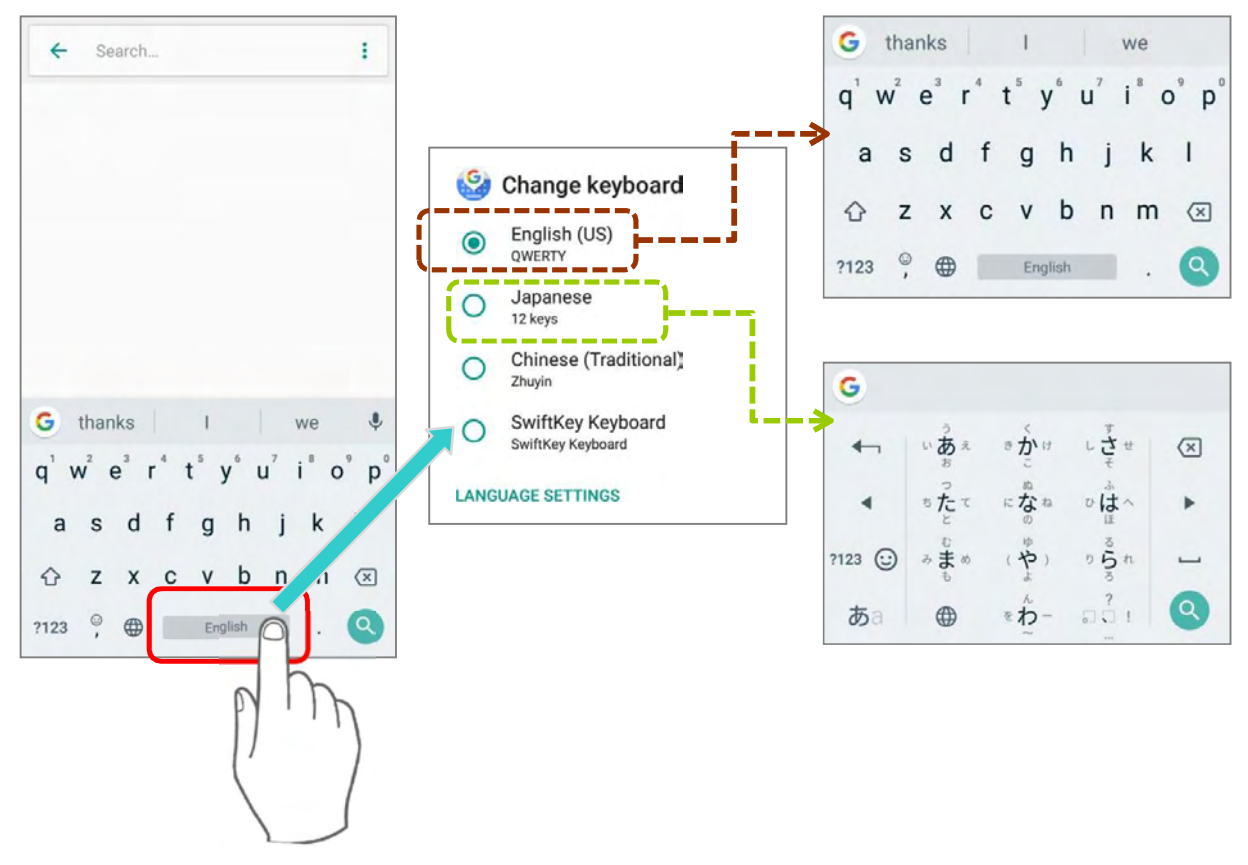

**Or** 

Simply tap  $\bigoplus$  to cycle through the options:

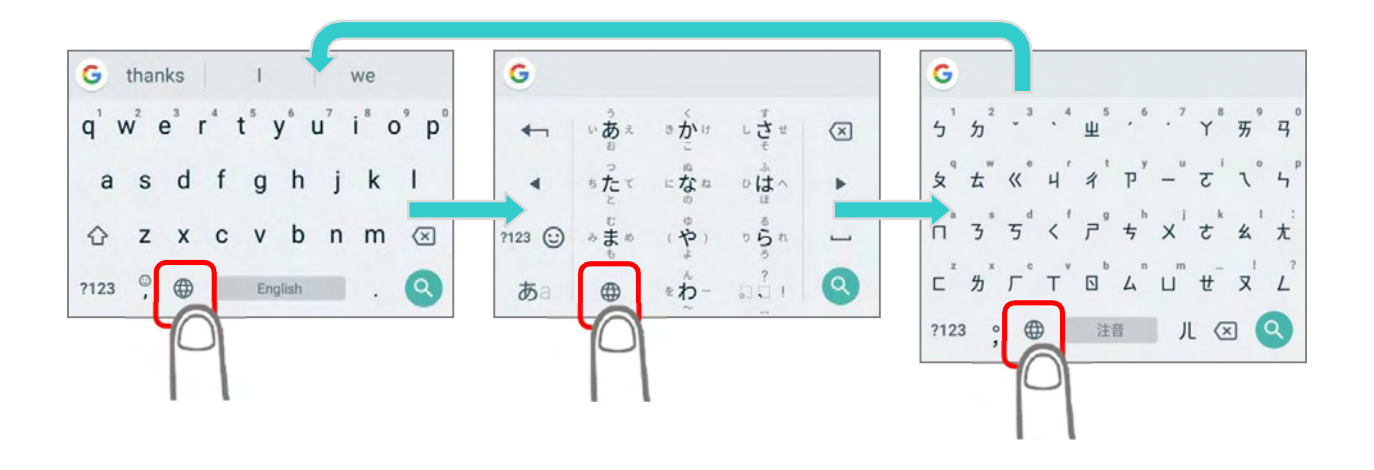

If there's any other keyboards installed by you, please long press space key or  $\bigoplus$  of **Gboard** till "Change Keyboard" menu appears and select the keyboard you need. Or swipe down from the status bar to open Notifications Drawer and tap "Change Keyboard" notification to change it.

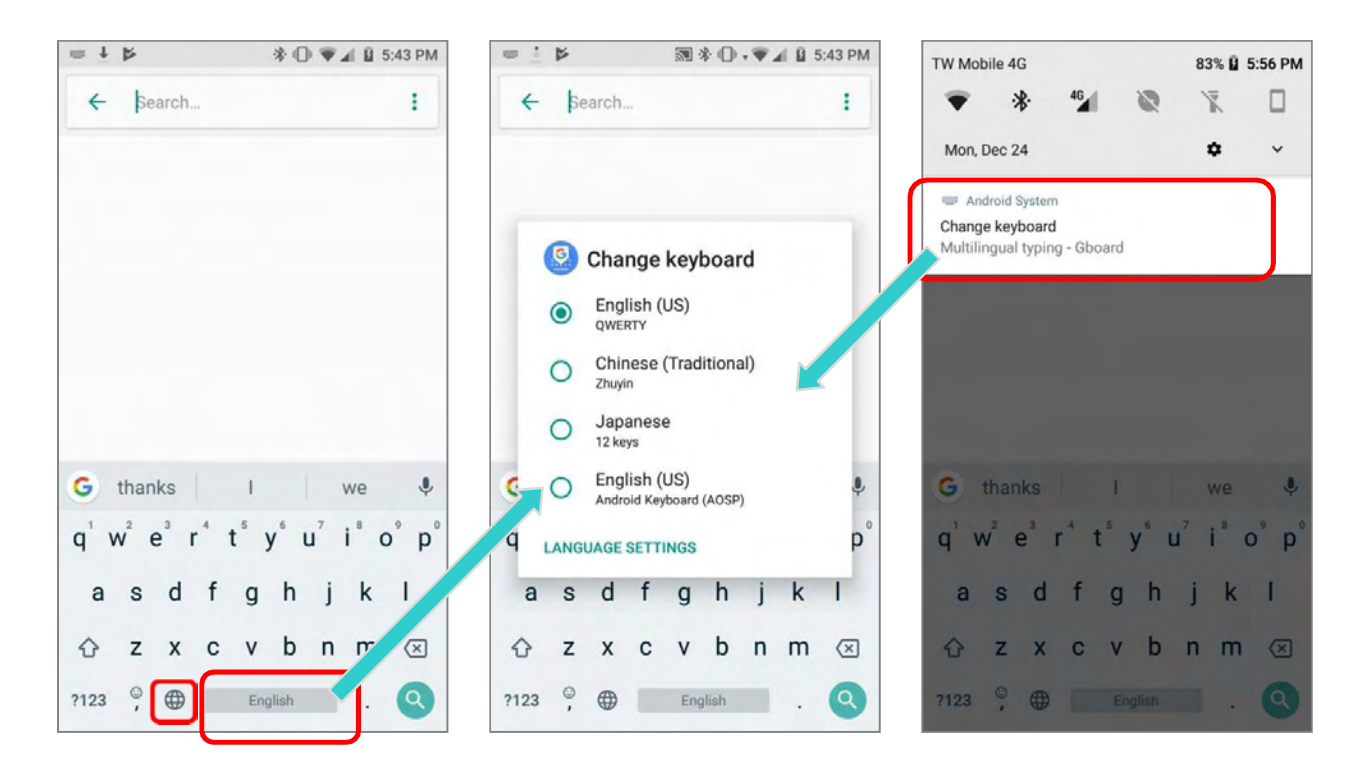

#### ADJUST KEYBOARD SETTINGS

To configure keyboard settings, tap and hold the comma button  $\Box$  and the settings buttons **a a a** appear. Keep pressing on the screen and swipe to the button to select the function you need.

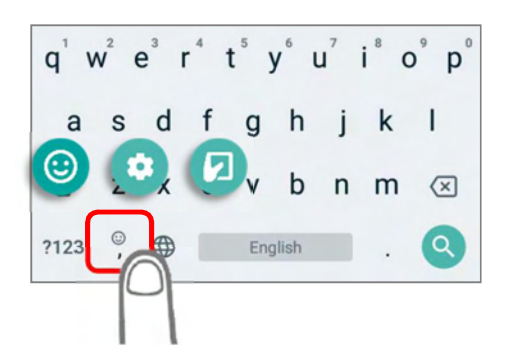

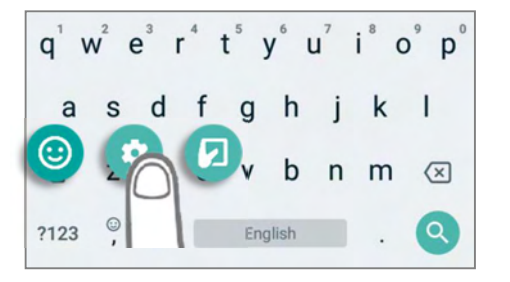

#### HERA51 Mobile POS

#### By taping on the settings buttons, you can:

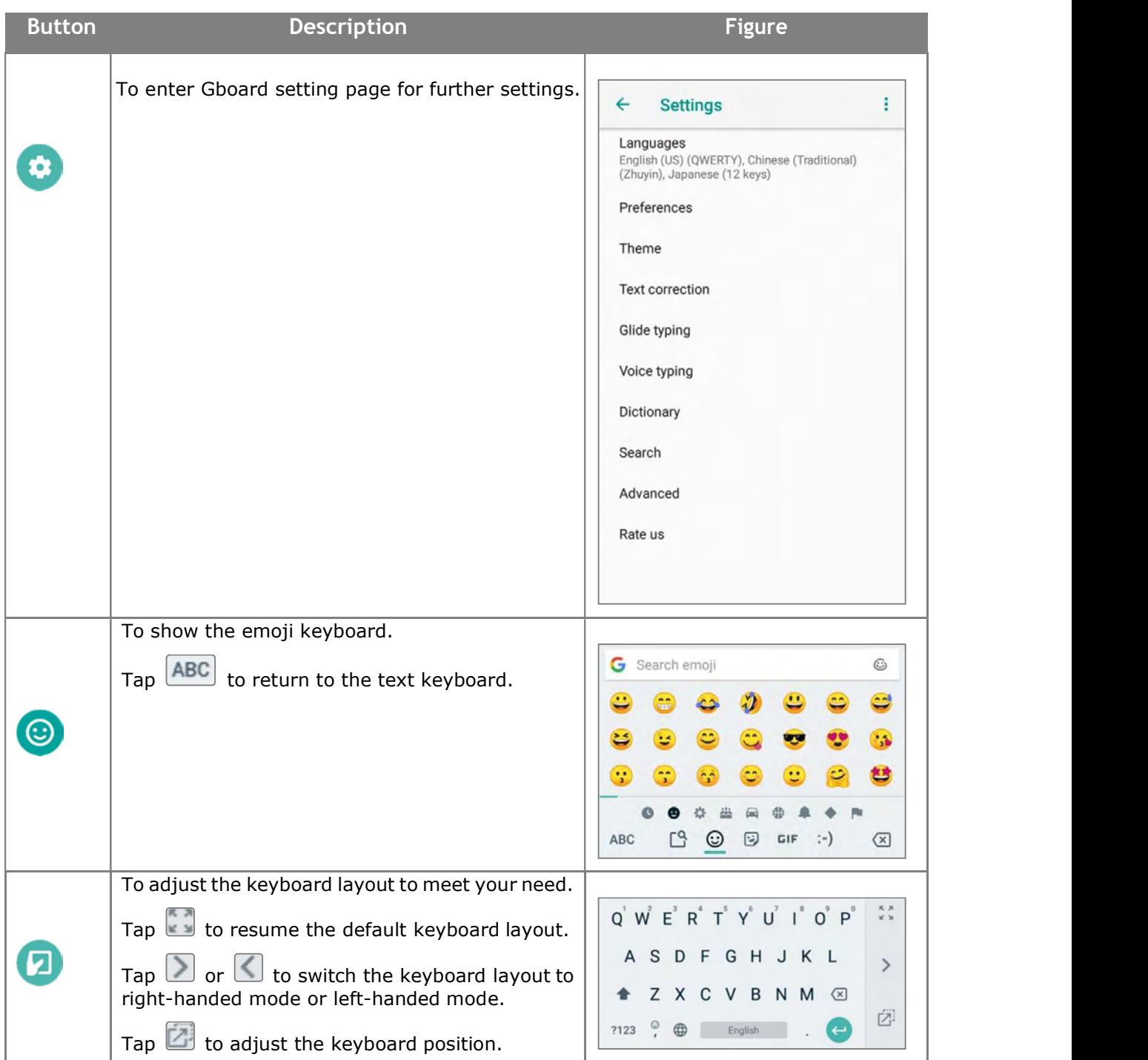

#### EDIT KEYBOARD LANGUAGE (INPUT METHOD)

Virtual keyboard | Gboard | Languages, and on Languages screen, you can add/delete keyboard languages, and change the keyboard language sorting order. The keyboard language you enabled in Gboard can be edited from Language & input  $\bigoplus\limits$  |

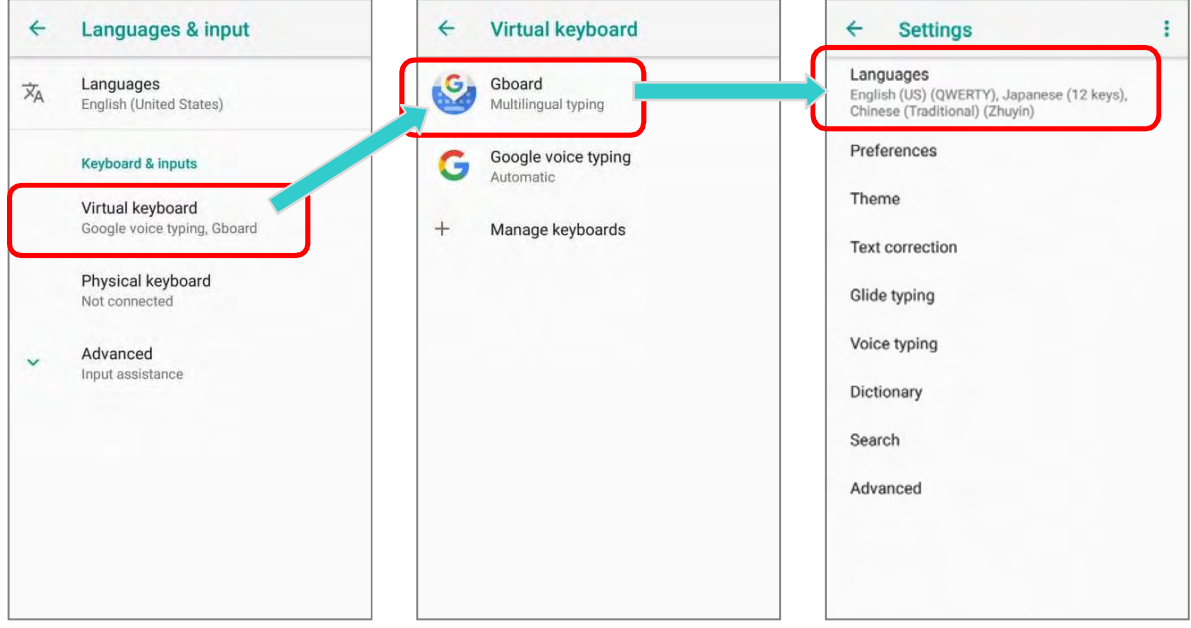

On Languages screen, tap on the editicon at the upper-right corner to enter edit mode.

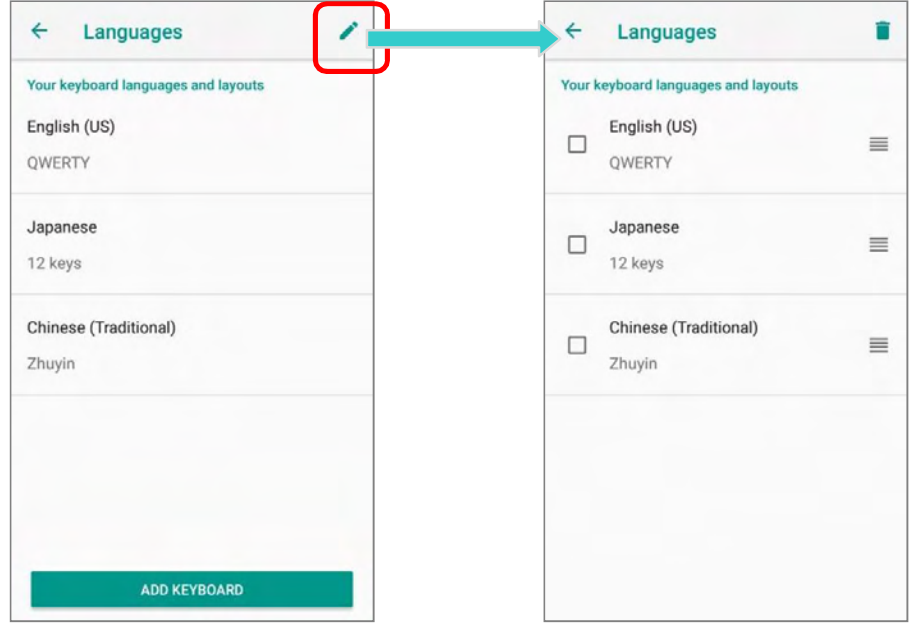

To change the keyboard language sorting order, keep pressing the language, drag it upward or downward to change its sorted position, and then release to have it placed. Return to the previous screen, and tap on any text input field to expand Gboard to reveal "Change **Keyboard**" menu by long pressing space key / the  $\bigoplus$  button or tapping "Change Keyboard" notification. Now the language sorting order listed on "Change Keyboard" menu is changed.

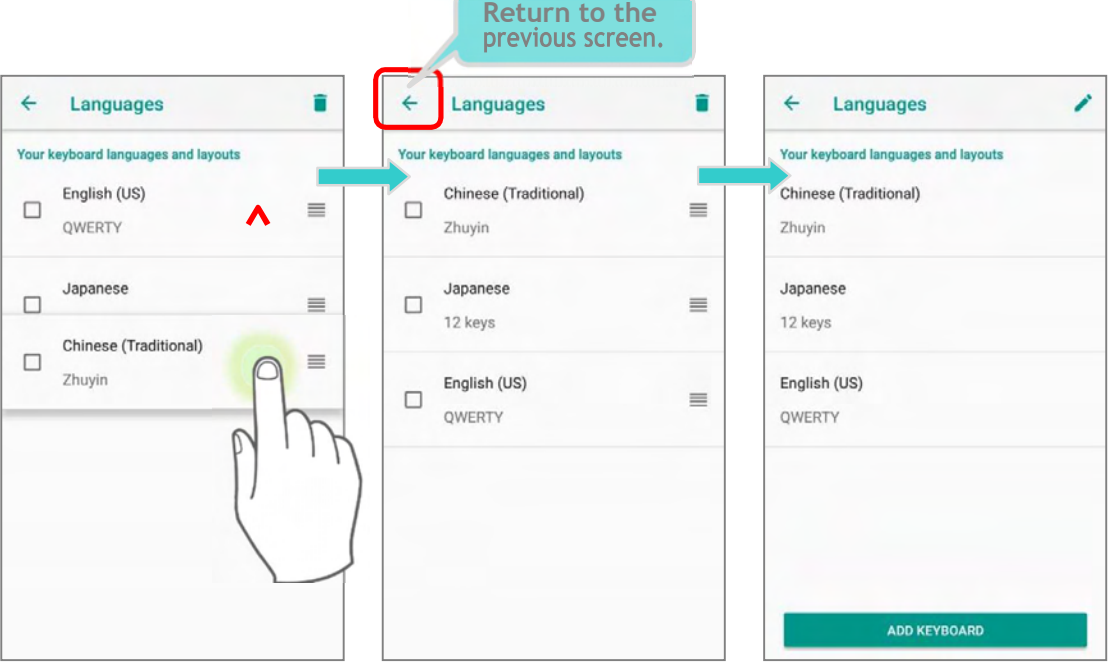

#### Original Language Sorting Order NewLanguageSortingOrder

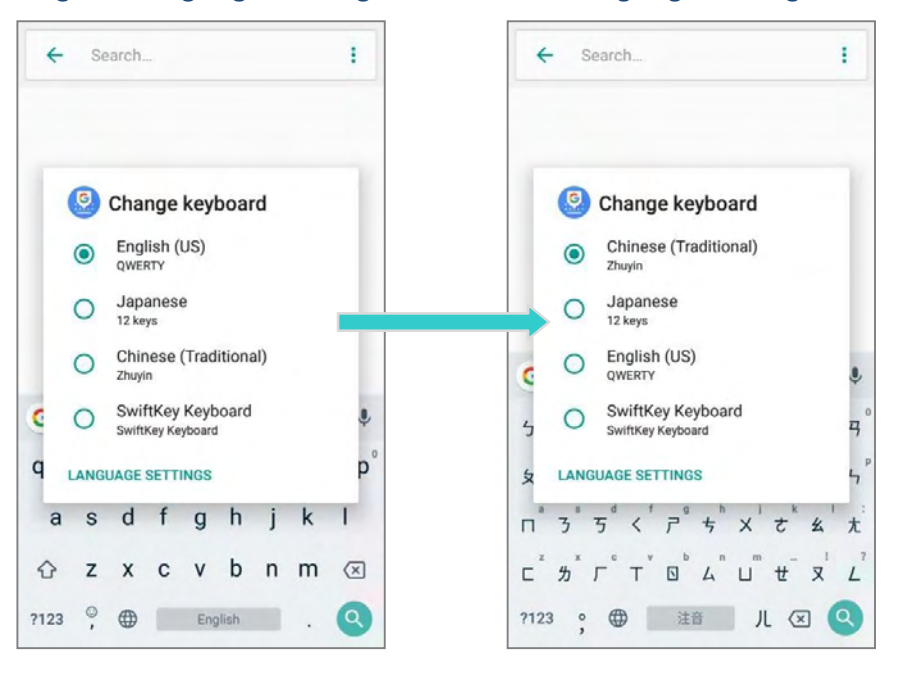

To delete keyboard language, simply tick the check box of the language(s) to be removed, and tap on the delete icon at the upper-right corner. Please note that you should keep at least one keyboard language.

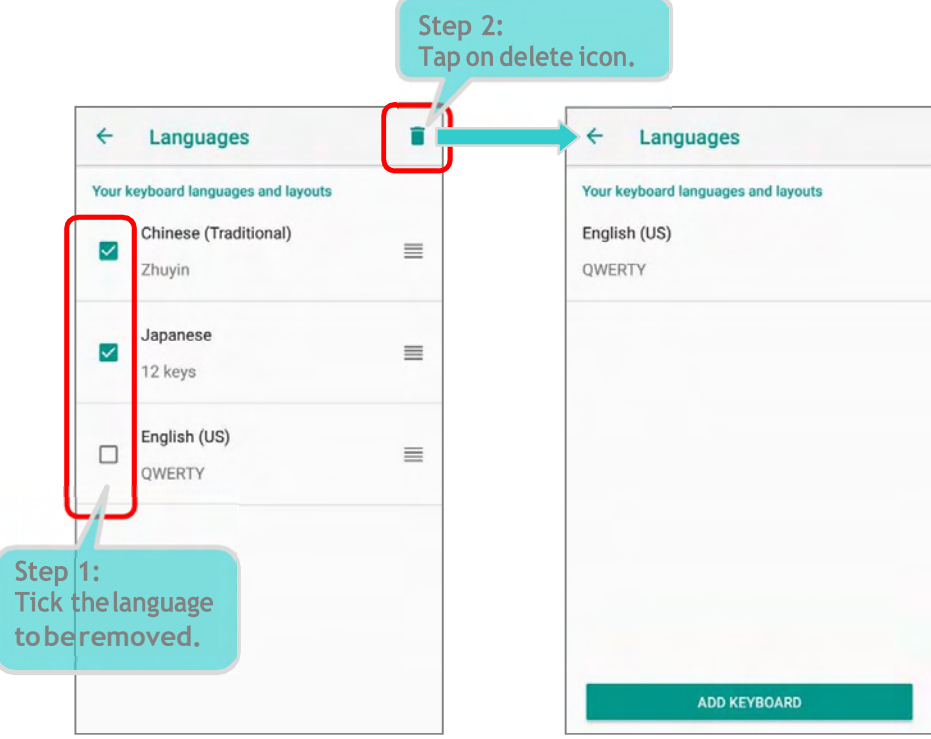

#### **EDIT TEXT**

Tap and hold text on the screen to enable a text editing menu for selecting all text, or copying and pasting text within or across applications. Some applications may use different ways to select or edit text.

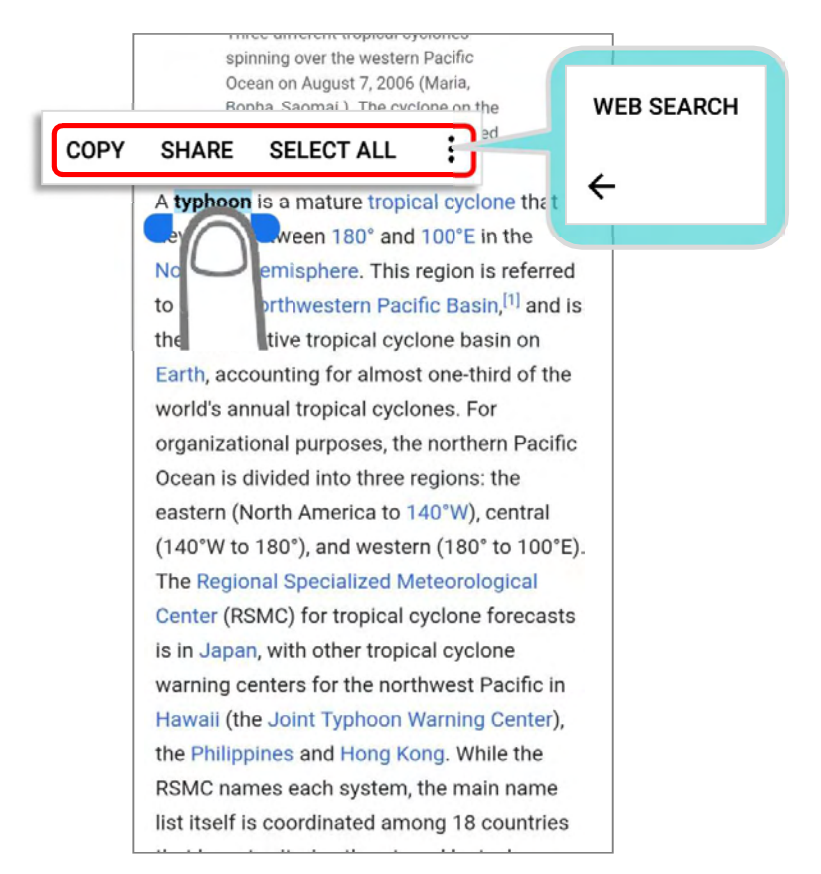

#### **ENTER NUMBERS AND SYMBOLS**

The appearance of the switch button to numeric or symbol keyboard may vary; the example below demonstrates how to use the switch key to access your desired numeric or symbol keyboards from the default Gboard keyboard. To enter Numeric / Symbol keyboard, tap

 $\frac{1223}{123}$ . On **Numeric / Symbol** keyboard, tap  $\frac{1}{16}$  to access more symbols or tap  $\frac{1}{16}$  to return to the **Gboard** keyboard.

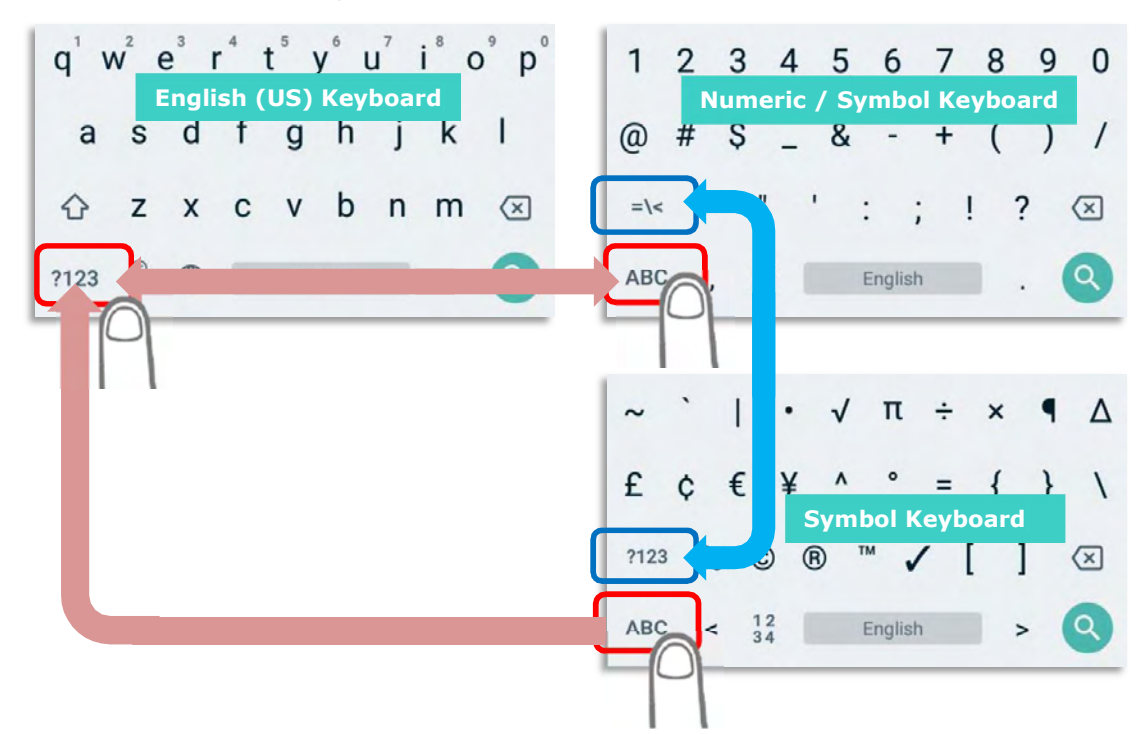

On Gboard keyboard, you can input number or symbols without switching to Numeric/ Symbol keyboard.

- $\blacktriangleright$  Tap and hold the period button  $\Box$  to open quick symbol keyboard.
- Tap and hold a letter from  $q \sim p$  on the top row to bring up the specific number key.

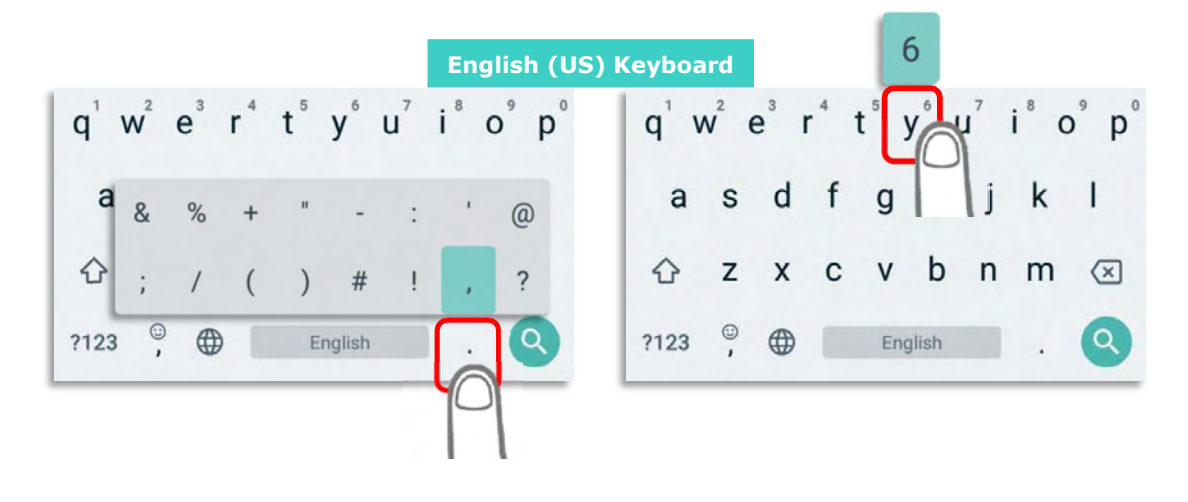

#### ENTER UPPERCASELETTERS

uppercase letter. The letters will return to lower case once an uppercase letter is entered. Tap the shift key  $\bigcirc$  once to switch it to be  $\bigcirc$ , and tap a character key to enter an

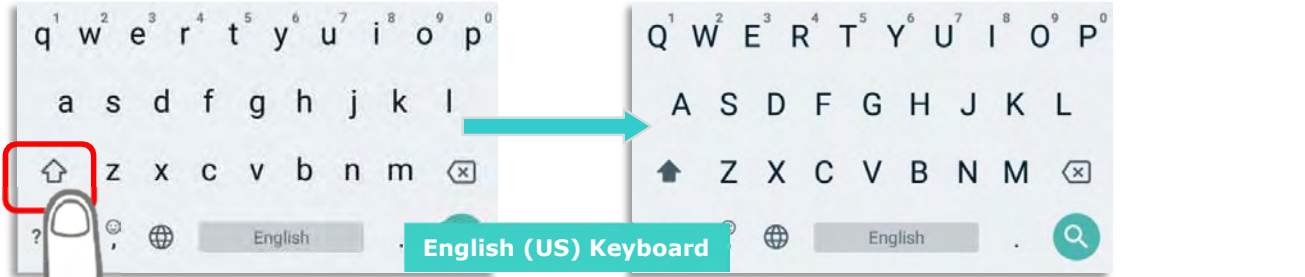

will all be uppercase. Tap on the shift key again to resume lowercase keyboard. Tap on the shift key  $\theta$  twice to switch it to be  $\bullet$ , and the following letters you enter

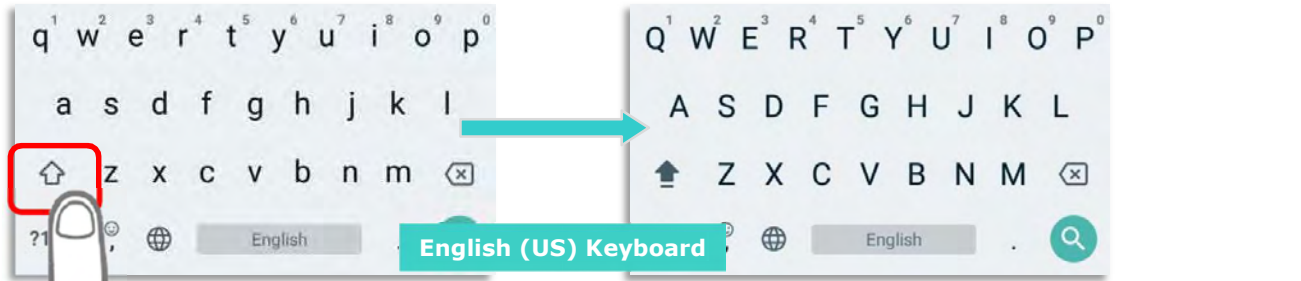

Or, directly input the words and then tap on the word to highlight it and tap on shift. You can capitalize all the whole word or just the first letter by tapping on the shift key.

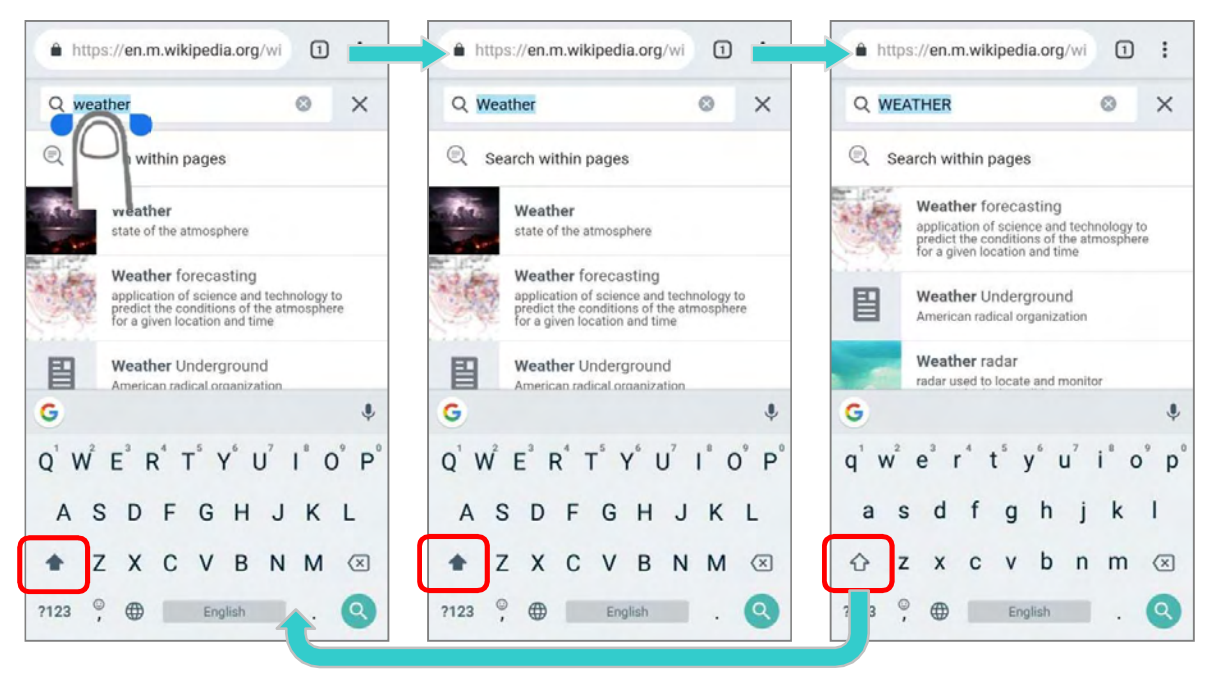

#### 2.7. SOUND AND VOLUME

Use the volume buttons on the left side of the mobile POS to adjust system and ringer volume.

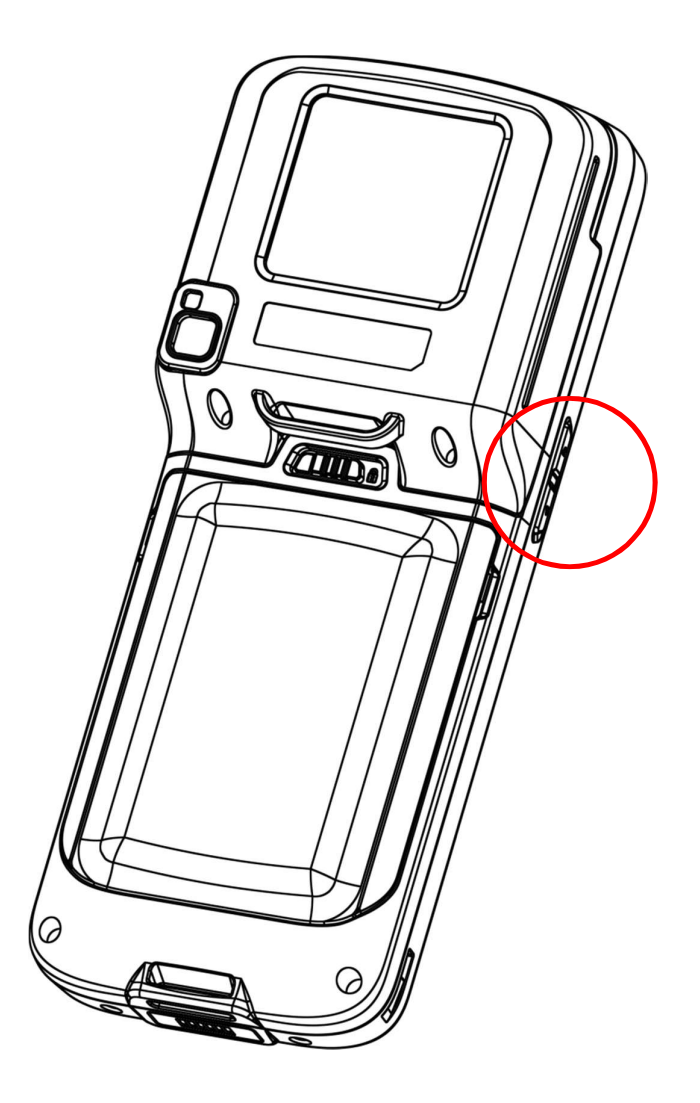

#### 2.8. BUTTON ASSIGNMENT

Use the volume buttons on the left side of the mobile POS to adjust system and ringer volume.

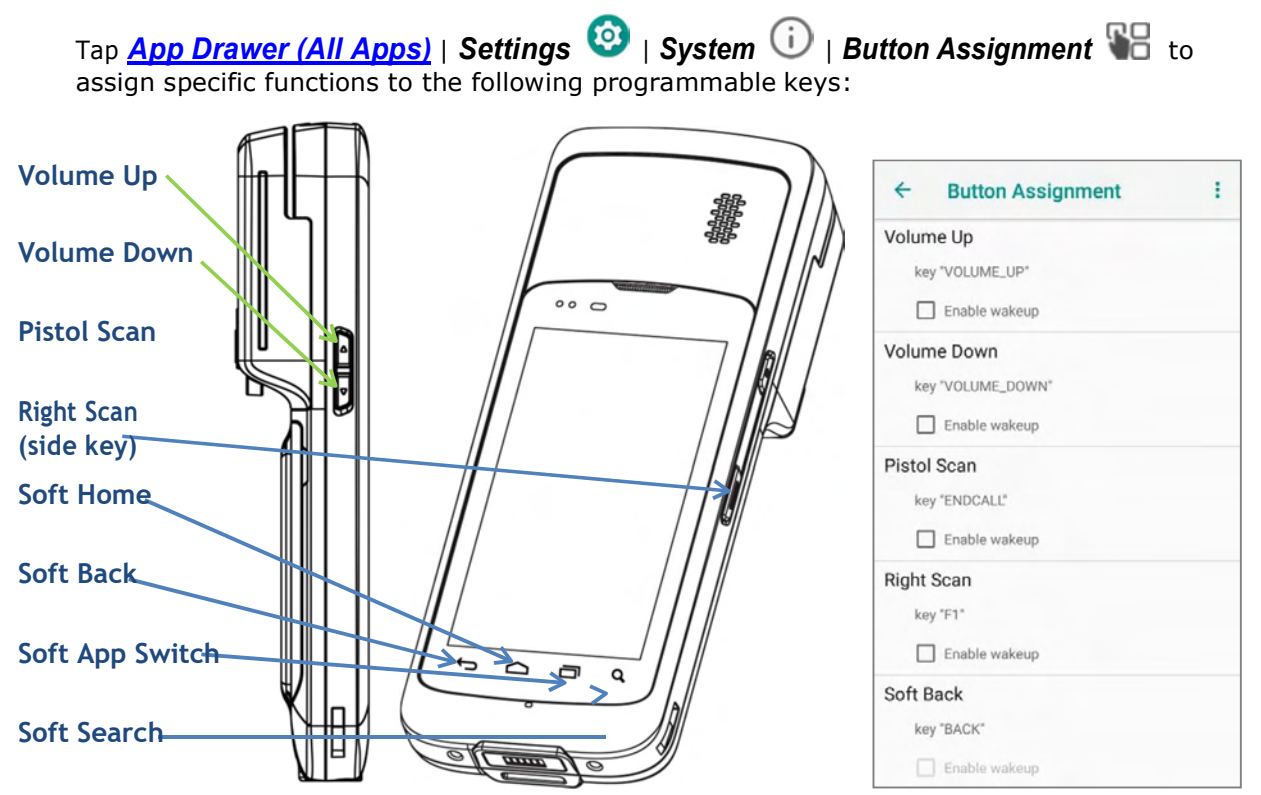

After redefining the programmable keys, the changes will immediately take effect.

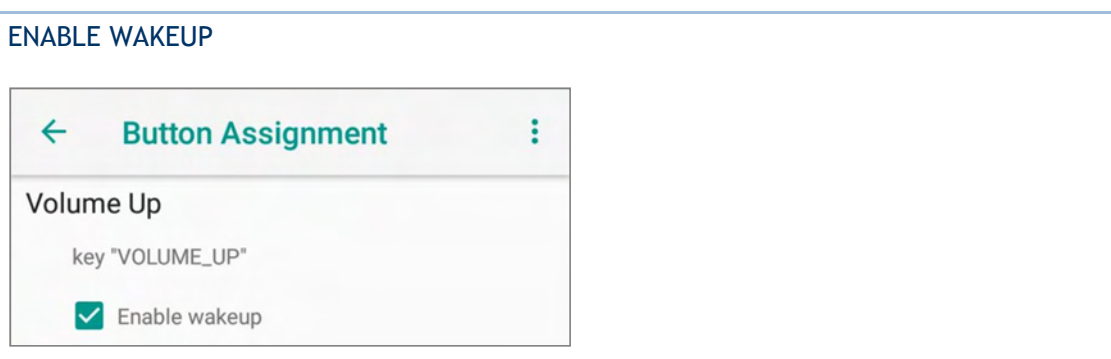

Select the **Enable wakeup** to enable pressing the key to wake the mobile POS from suspend mode.

Note: This selection is automatically disabled if an application is selected for the key on the Apps tab page.

#### ASSIGN KEYCODE

Tap the key you would like to assign. A screen opens showing a list of available keycodes or applications. On the **Keycodes** tab page, scroll down to view the entire list of keycodes, and tap a keycode to apply.

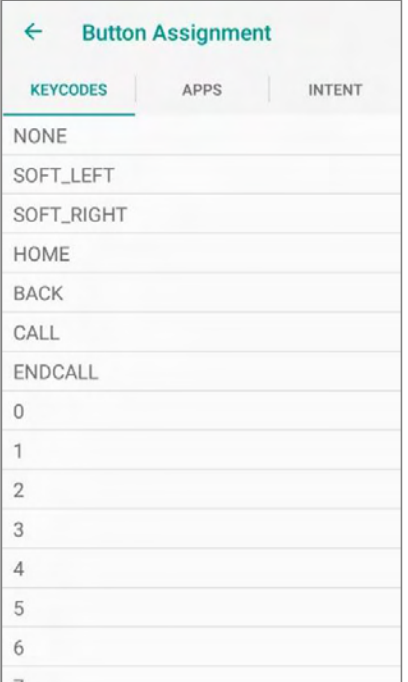

#### ASSIGN APPLICATION

Tap the key you would like to assign. Tap the **Apps** tab page to open a list of available applications. Scroll down to view the entire list of applications, and tap an application to apply.

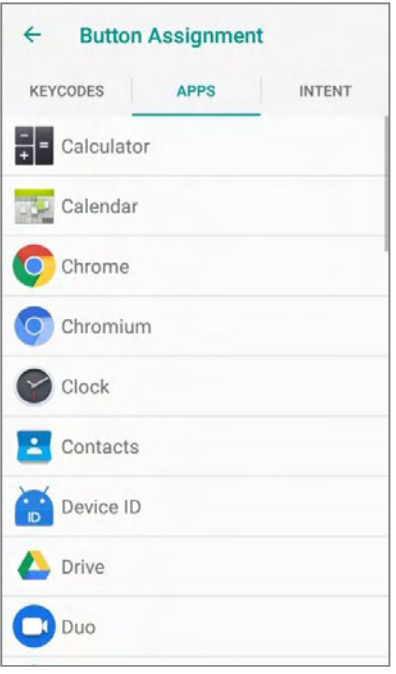

After an application is selected, an icon will appear next to the assigned key. Also, the **Enable wakeup** checkbox will be automatically disabled.

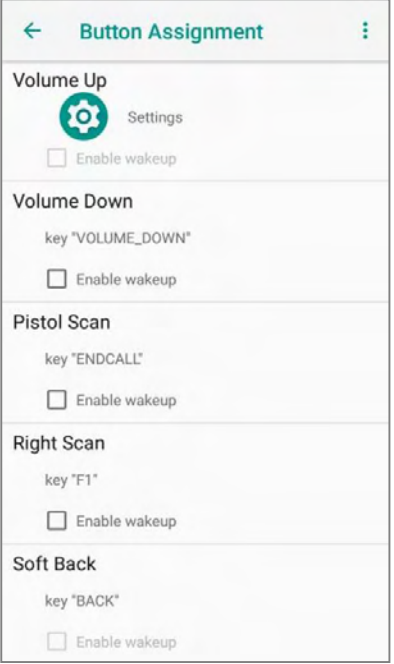

#### ASSIGN INTENT

You can make use of the *intent* (the specific intent string should be input beforehand in the configuration xml file on your device) to assign a hardware key to launch a specific application. When you press this hardware key, this App will be launched by this intent. On the *Intent* screen, input the name of the Intent and then tap on "Commit".

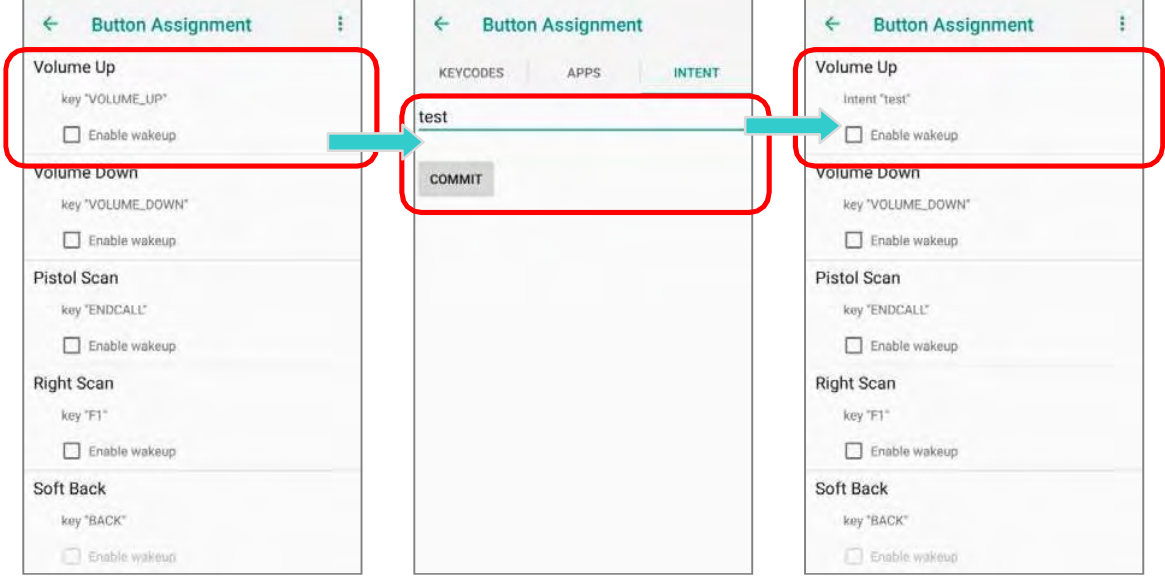

#### IMPORT AND EXPORT SETTING

After finishing configuring the keys, you can save the setting to a  $\text{txt}$  (XML format) file,

allowing you to apply the same setting to other devices. To do this, tap  $\textit{More}$  and then "Export". This file will be exported to the root folder of the device's internal storage as "keys\_config.txt".

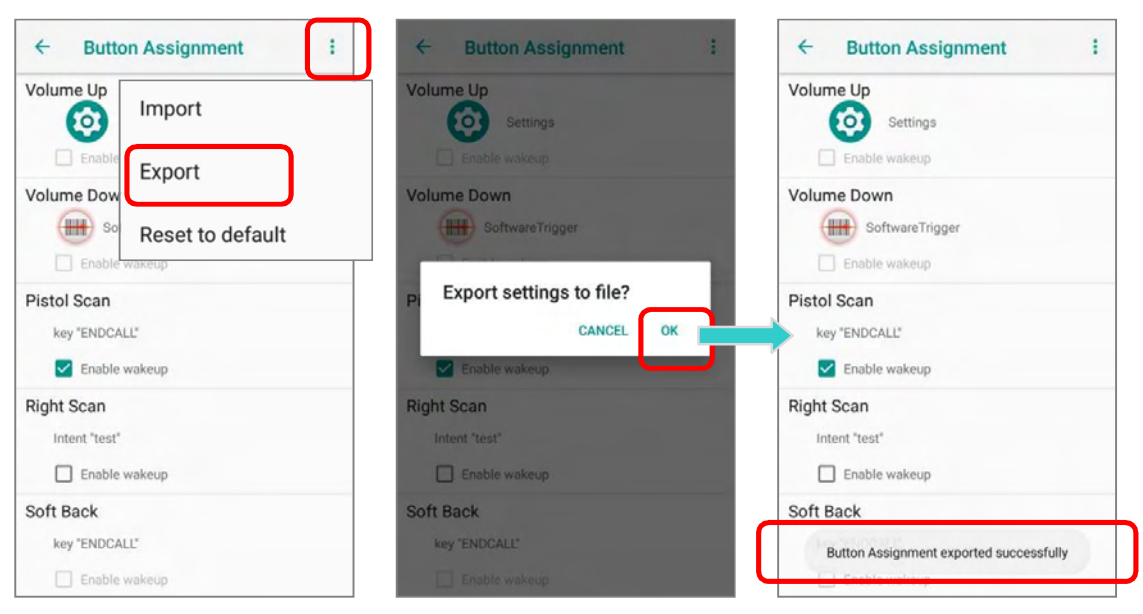

To share this exported file with other devices, please make sure the filename is not renamed.

Tap the file name till the "Action" menu appears, and select "Send" and then select a file-sharing method from "Send with" menu.

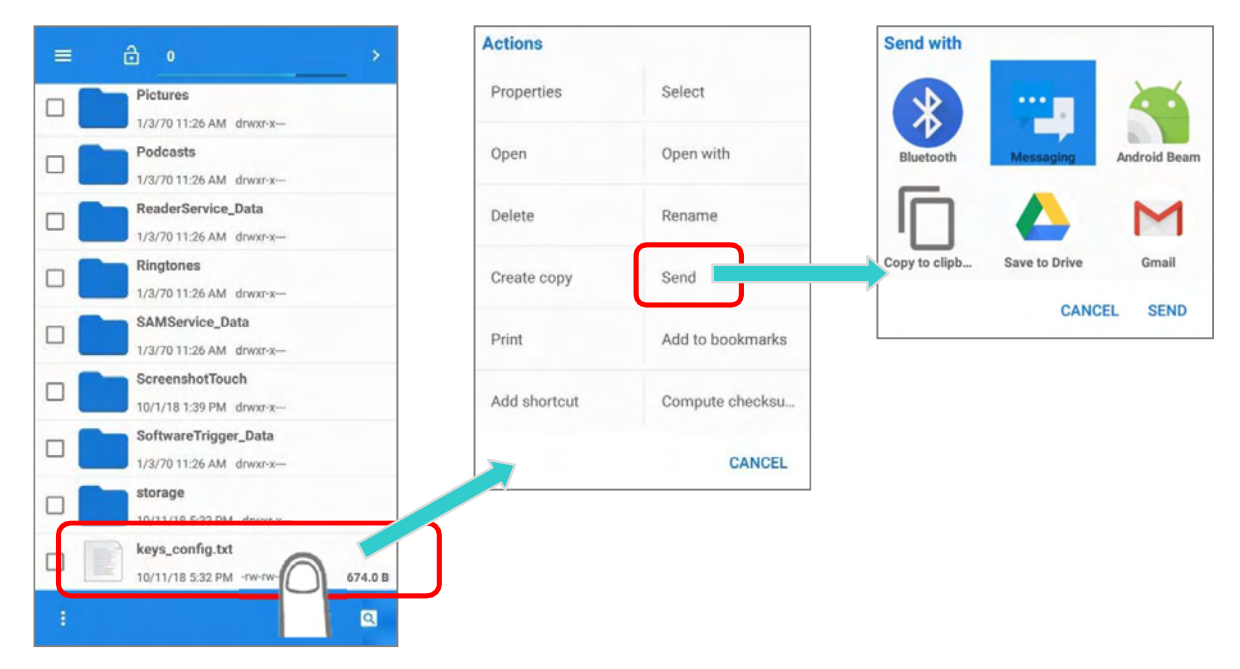

#### OR

Tick the checkbox of this exported file, and tap on the more button  $\mathbf{r}$  to open the "Action" menu. Select "Send" and then select a file-sharing method from "Send with" menu.

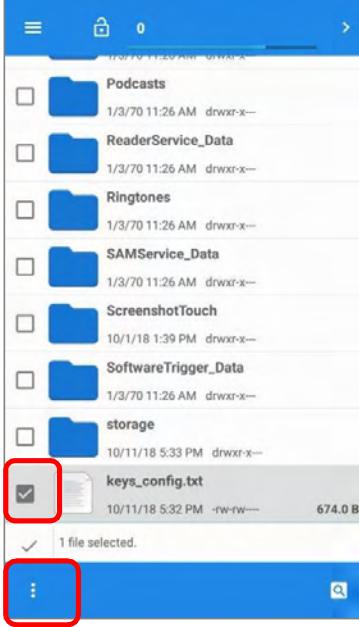

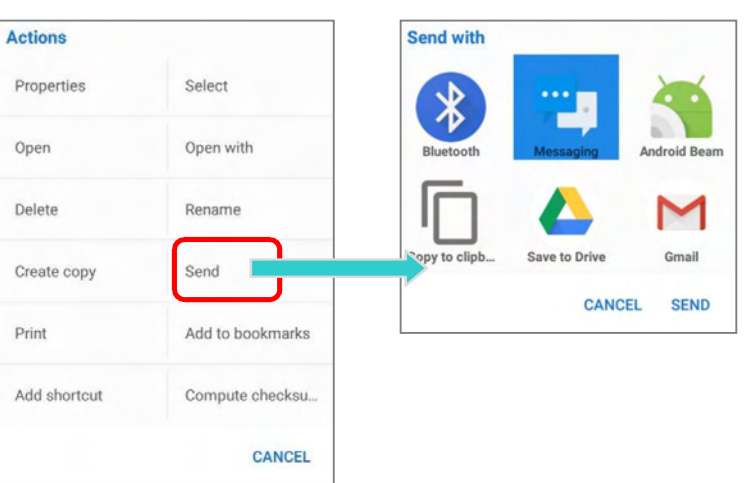

To import the configuration file to be used in **Programming keys**, make sure the file is saved in the root folder of the device's internal storage with the file name keys\_config.txt. On the

Button Assignment screen, tap on More **and then "Import**". The new setting will be immediately applied to the keys.

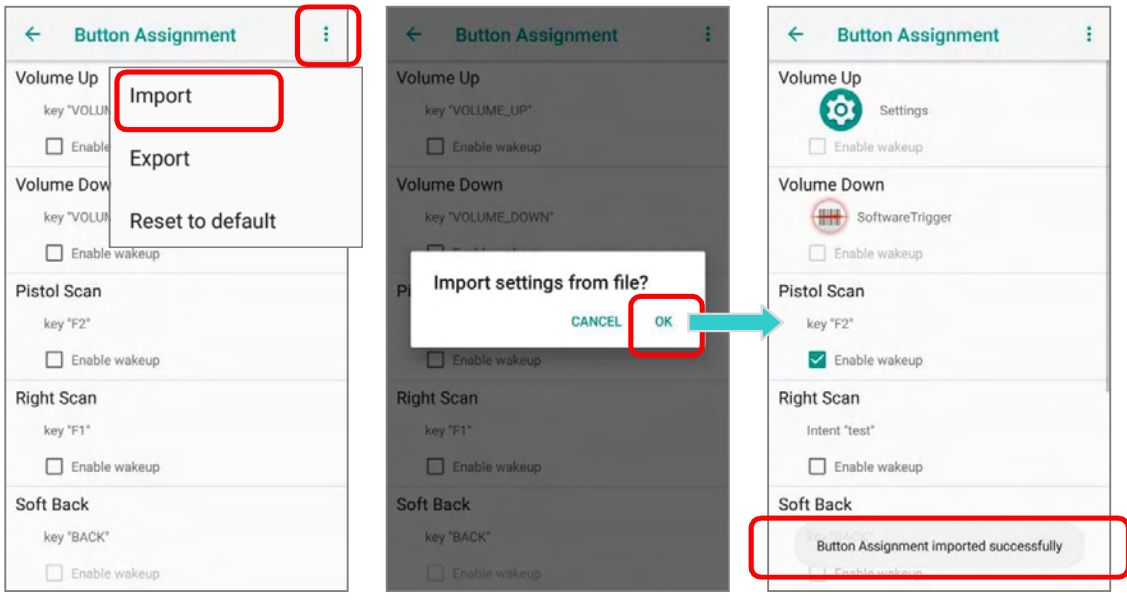

#### RESET TO DEFAULT

Tap to reset the buttons seettings to the default.

#### 2.9. DATA CAPTURE

#### 2.9.1. BARCODE READER

A selection of scan engines is available for delivering flexibility to meet different requirements. Depending on the scan engine integrated, the mobile POS is capable of scanning barcodes of a number of symbologies that are enabled by default while running the ReaderConfig application. If you need to scan barcodes that are encoded in a different symbology, enable the symbology first.

#### 2.9.2. DIGITAL CAMERA

An integrated 8 megapixel rear camera in the mobile POS is specifically designed for collecting image data. You may use the image capture utility to turn on the camera and capture images. By default, the images taken by this camera application are saved as JPG files in the  $DCIM$  folder in the device's primary storage.

# Chapter 3

## BASIC OPERATION

This chapter describes the basic skills to work with the HERA51 mobile POS, for instance, on how to operate the home screen, check system statuses and manage notifications. The add-on utilities for applications regarding data collection, processing, and transmission are introduced in the following chapters.

#### IN THIS CHAPTER

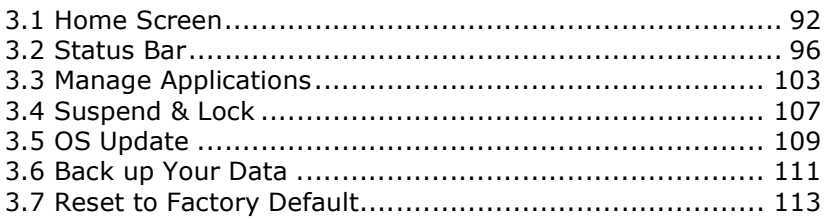

#### 3.1. HOME SCREEN

When the mobile POS is fully charged, press the Power key for three seconds to turn on the

mobile POS. A locked screen will appear. Slide the lock button  $\Box$  upward to unlock the screen.

The Home Screen appears showing a status bar, shortcut icons, an icon to open App Drawer, and the Favorites tray. The home screen allows multiple pages for placing shortcut icons and widgets. You may customize the home screen according to your preferences.

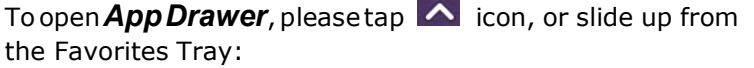

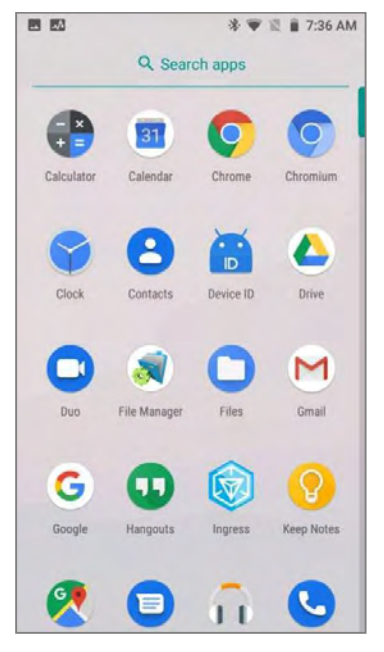

#### 3.1.1. CUSTOMIZE HOME SCREEN

#### ADD APPLICATION SHORTCUT TO HOME SCREEN

- 1) On the home screen you would like to customize, tap open **App Drawer** icon  $\triangle$ , or slide up from the Favorites tray.
- 2) Locate the application to add, tap on and hold the application icon.
- 3) The home screen will appear. Drag the application icon to your preferred position and release to have it placed.

Long pressing certain applications such as Chrome or Gmail $^{TM}$  may show the **app shortcuts** but not Home screen. To add such applications from App Drawer to Home screen, please:

- 1) Keep tapping and holding the application icon and drag it upward.
- 2) The Home screen will appear. Drag the application icon to your preferred position and release to have it placed.

#### ADD WIDGET TO HOME SCREEN

- 1) Tap and hold any empty spot on the home screen.
- 2) The current layout will shrink, and the available options related to home screen appear on the bottom. Tap **Widgets** to enter the widget selection list.
- 3) In the **widget** selection list, scroll to locate your desired widget.
- 4) Tap and hold the widget until the home screen layout appears. Drag the widget to your preferred position and release to have it placed. For a setting shortcut, you will have to select a specific setting from the shortcuts list.

#### ARRANGE THE SHORTCUTS AND WIDGETS ON HOME SCREEN

To move or remove a shortcut/widget, on the home screen you would like to customize, tap and hold it to enter layout edit mode, an option " $X$  Remove" will appear on top of the screen, to which you can drag the unwanted shortcut/widget to remove it. Drag the icon to the preferred position and release it to have it placed.

To resize a widget, tap and hold it until a white frame appears. Tap and drag a white dot to re-scale the widget.

#### ARRANGE THE APPLICATIONS WITH APP SHORTCUTS ON HOME SCREEN

To move or remove those applications which offer **app shortcuts**, please hold and drag the application icon to anywhere on the screen, and layout edit mode appears. Drag the application icon to " $X$  Remove" on the top of the screen to remove it, or to the preferred position and release it to have it placed.

To create an Action icon from the app shortcuts to Home screen, please:

- 1) Long press an application icon (no matter on the **Home screen** or the **App Drawer**) to unfold its app shortcuts.
- 2) Tap and hold an **Action** from the app shortcuts and drag it to the preferred position on the Home screen.
- 3) Release the **Action** icon to have it placed.

#### EDIT FAVORITES TRAY

**Favorites Tray**, which is located in the bottom of Home screen, contains up to 5 icons and appears on every Home screen.

Add **Widgets, Applications, Actions, or Folders** to Favorites Tray, please:

- 1) Tap and hold the icon and drag it to the Favorites Tray.
- 2) Release the icon to have it placed.

To move/remove an icon of **Widgets, Applications, Actions, or Folders** from the Favorites Tray:

- 1) Tap and hold the icon to enter layout edit mode.
- 2) Drag the icon to the spot where you would like to have it place and release it, or drag it to " $X$  Remove" on the top of the screen to delete it.

#### CHANGE HOME SCREEN WALLPAPER

- 1) Tap and hold any empty spot on the home screen.
- 2) Tap Wallpapers in the menu that appears, and select the app you would like to use.
- 3) Select an image to apply as the wallpaper.
- 4) Tap Set wallpaper.

#### CREATE FOLDER

- 1) On the home screen you would like to customize, tap and hold the application shortcut you would like to move, drag the icon on the top of another icon to create a folder.
- 2) As these icons overlap, a folder is created.
- 3) After you let go your finger, these icons are enclosed in a circle.

#### NAME A FOLDER

- 1) Tap the folder you would like to name.
- 2) The folder will expand from a small circle to a full rectangle to show all the shortcuts in it. Tap "**Unnamed Folder**" and edit the folder name.
- 3) Tap **Done**  $\vee$  on the on-screen keyboard.
- 4) Tap elsewhere on the screen, the folder will shrink to a small circle with its new name.

#### REMOVE A FOLDER

- 1) Tap and hold the folder you would like to remove.
- 2) Drag the folder to the top of the screen where the option " $X$  Remove" is located.

#### Note:

Please note that, when you remove a folder, the shortcuts contained in it will be removed as well.

### 3.2. STATUS BAR

The left side of the status bar shows **notification icons**, and the right side of the status bar shows status icons.

#### 3.2.1. ICONS ON STATUS BAR

#### STATUS ICONS

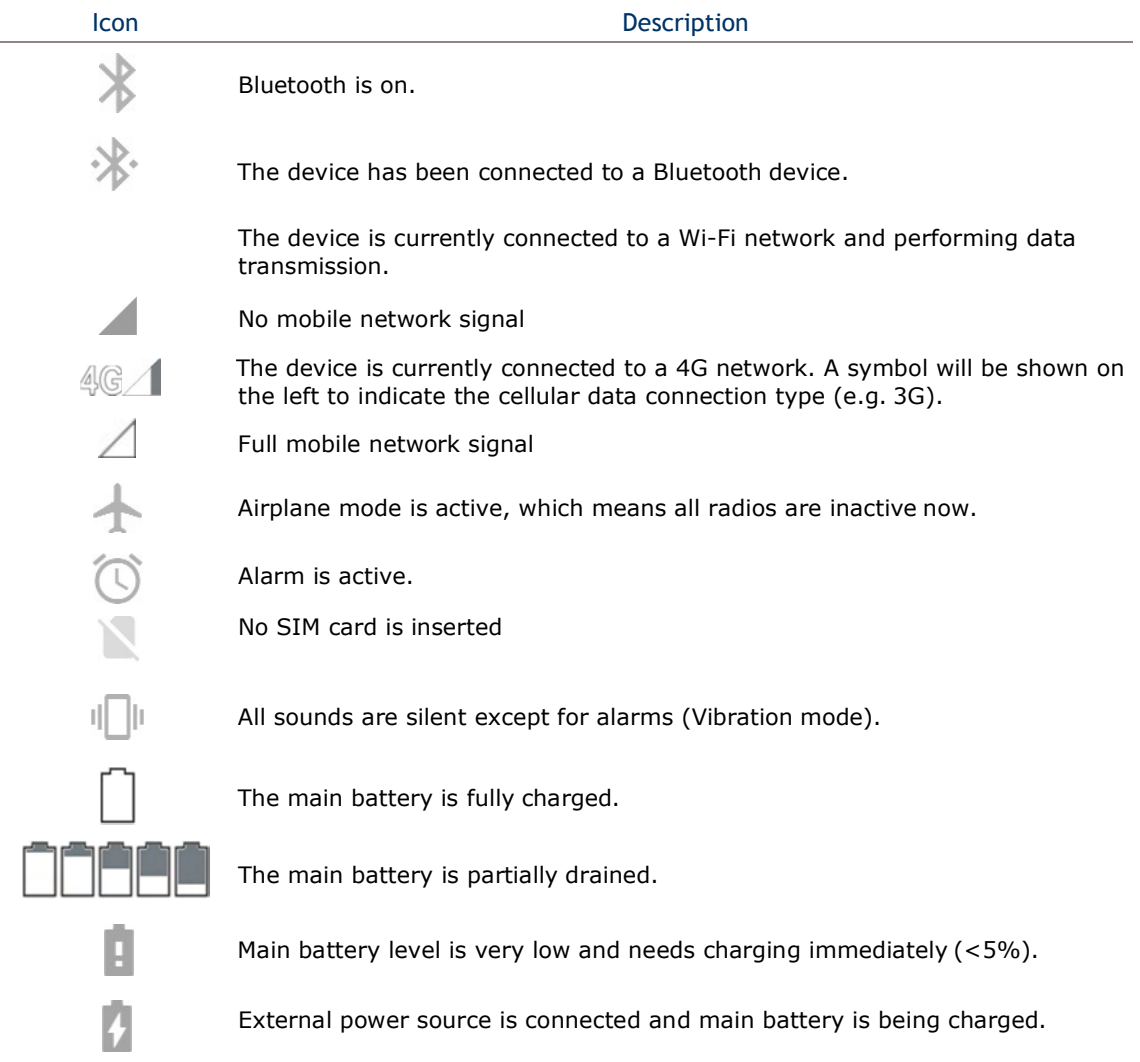

#### NOTIFICATION ICONS

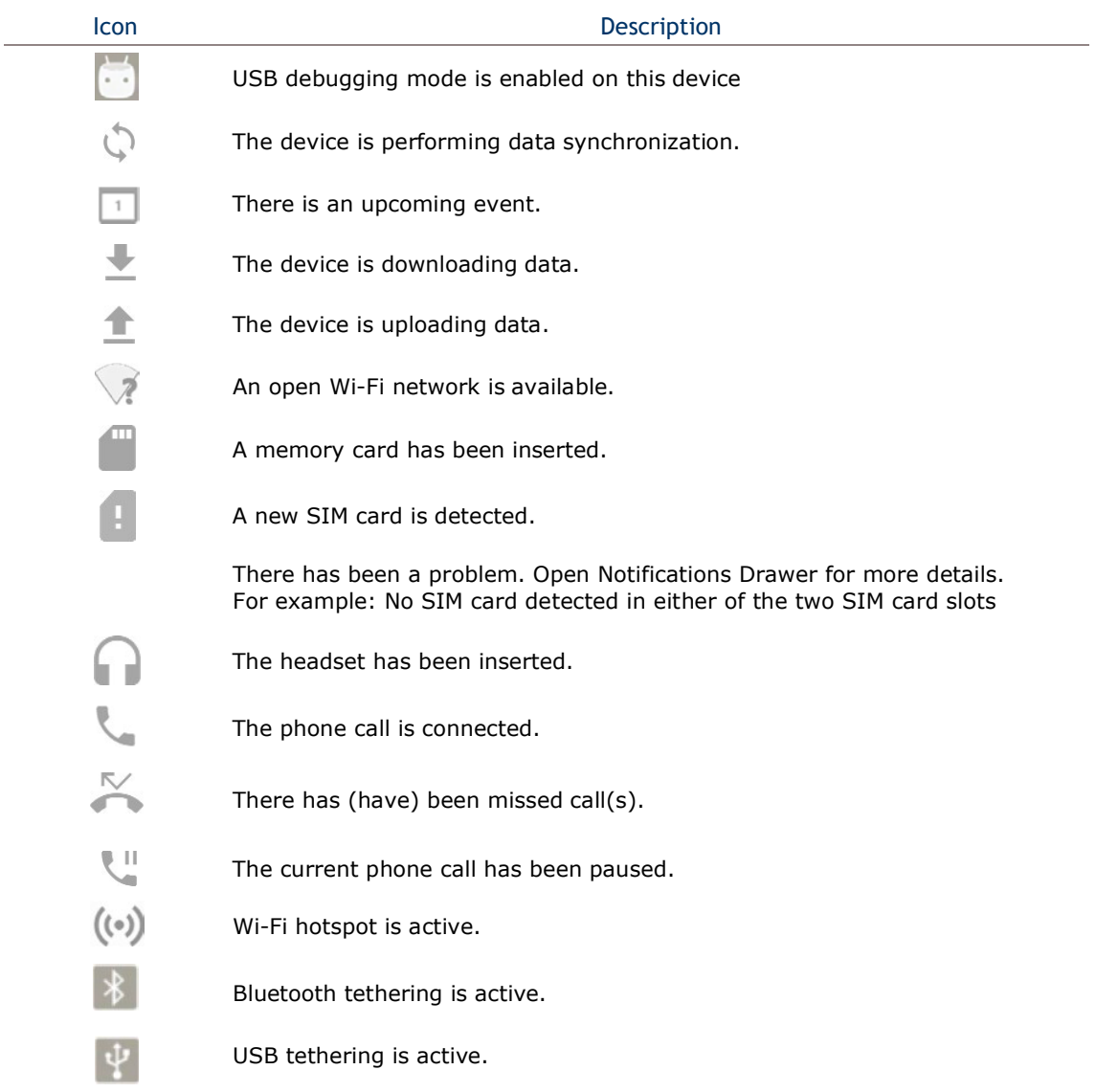

#### 3.2.2. OPEN QUICK SETTINGS MENU

The status icons are related to essential settings regarding the device's remaining power, Bluetooth status or Wi-Fi connectivity status. The status bar offers a quick access for you to easily make adjustments of the settings. To open Quick Settings menu, use you two fingers, swipe from the top to the bottom of the screen. You can tap on each status icon on the menu to switch among different modes or enter the settings

#### **OR**

- 1) Swipe down form the status bar by one finger to open Notifications Drawer.
- 2) Click hon on Quick Settings Panel to open Quick Settings Menu.

#### EDIT QUICK SETTINGS MENU

To customize Quick Settings Menu, please:

- 1) Click " $EDIT''$  icon  $\bigwedge^*$  to get into Edit page.
- 2) **Remove**: To remove certain item, please tap on and hold the icon to be removed, and drag it to the light gray area and then release it.
- 3) Add: To add certain item, please tap on and hold the icon to be added and drag it to the dark gray area and then release it.
- 4) Return to the **Quick Settings menu**, all the settings are done.

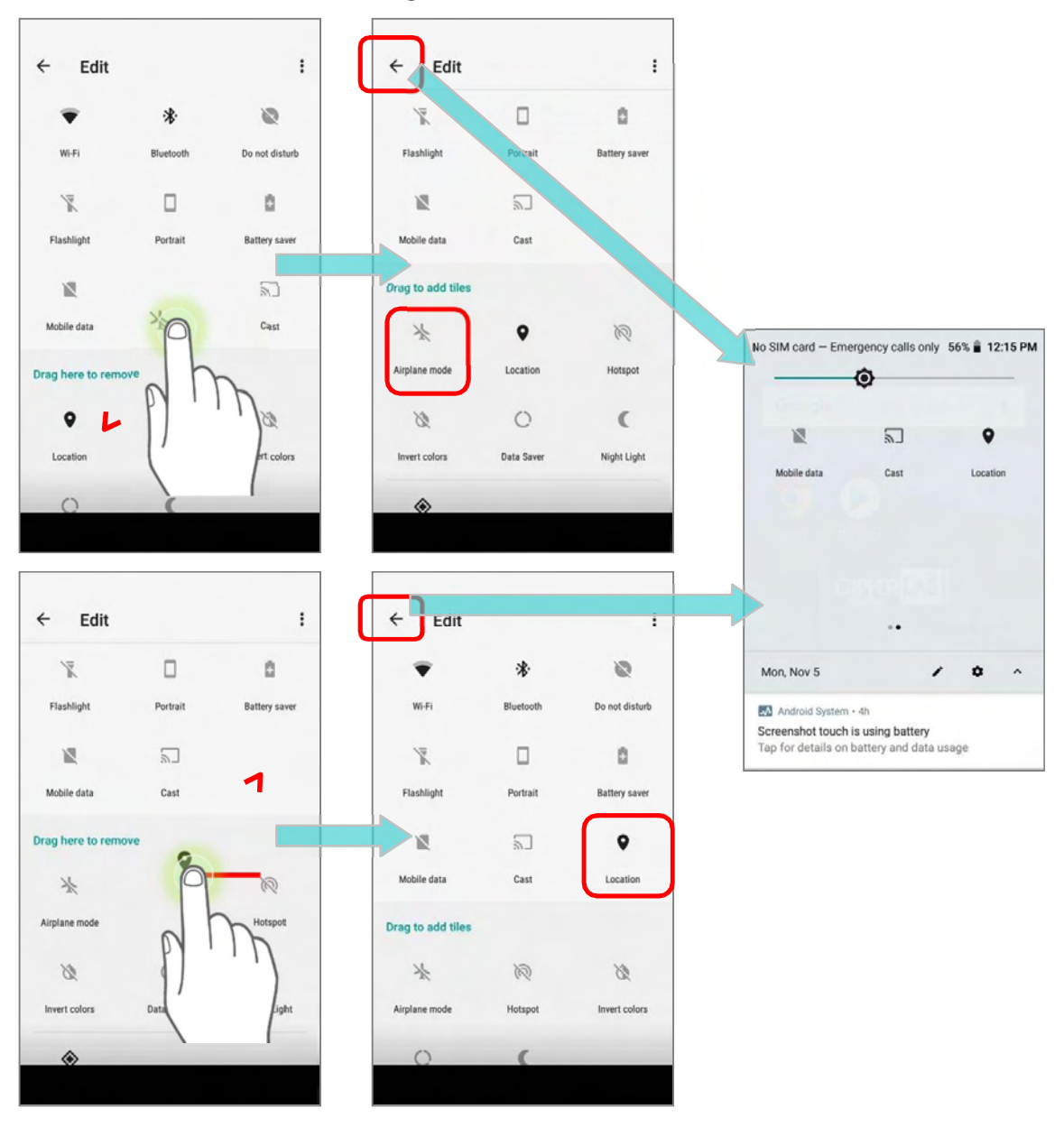

#### To reset Quick Settings Menu, please:

- 1) Tap to enter  $Edit$  page.
- 2) Tap **More**  $\vdots$  icon in the upper-right corner, and tap "**Reset**".

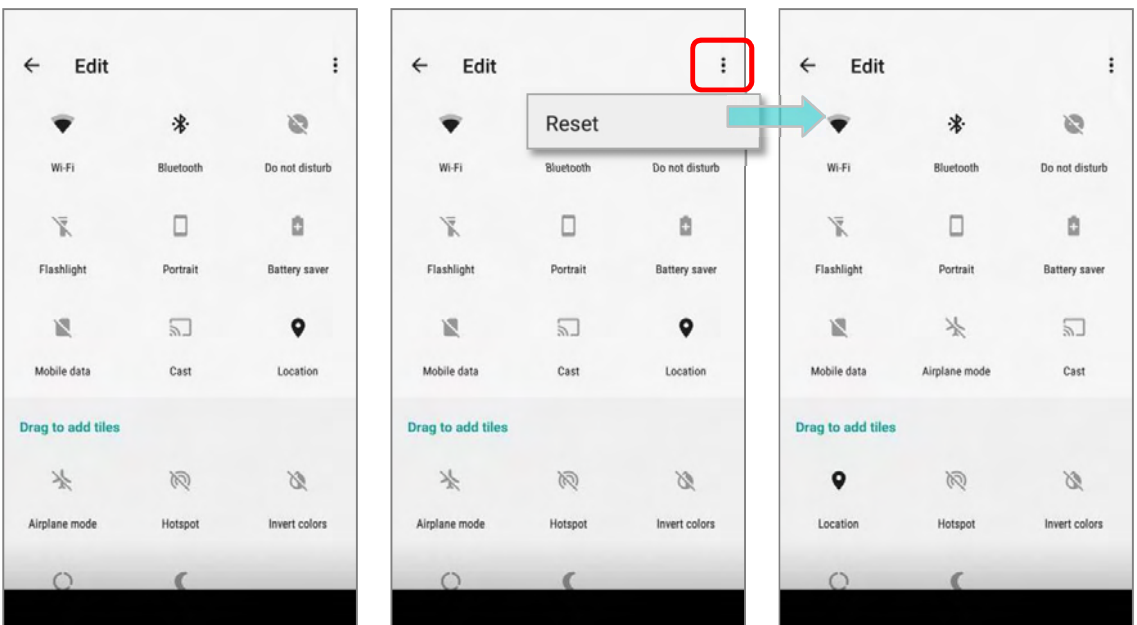

#### 3.2.3. OPEN NOTIFICATIONS DRAWER

The notifications icons on status bar inform you of the new events such as incoming calls, messages or USB connection.

#### CHECK OUT NOTIFICATION

To check out details of the events, swipe down from the status bar to open Notifications Drawer. Tap on the individual notification card to carry out immediate action or to open the corresponding application.

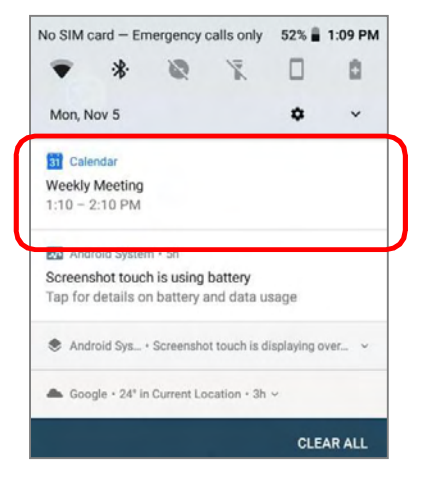

#### DISABLE NOTIFICATION

You can change or turn off the notification of a specific app by tapping and holding on the notifications card until the corresponding app name reveals. Tap "MORE SETTINGS" to modify the notification-related setting.

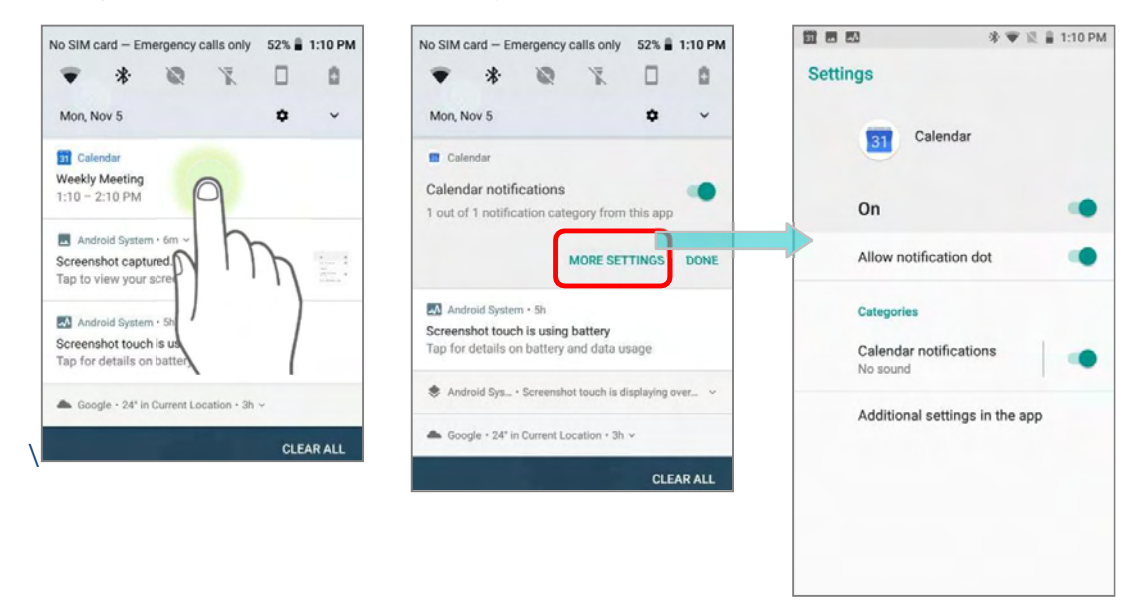

#### SNOOZE NOTIFICATION

To temporarily dismiss the notification, you may snooze the notification by sliding it to the right or the left slightly and slowly till the reschedule icon  $\bigodot$  and the settings icon show up. Tap on the reschedule icon  $\bigcirc$  to set the reminder while tapping on the settings icon **for more settings.** 

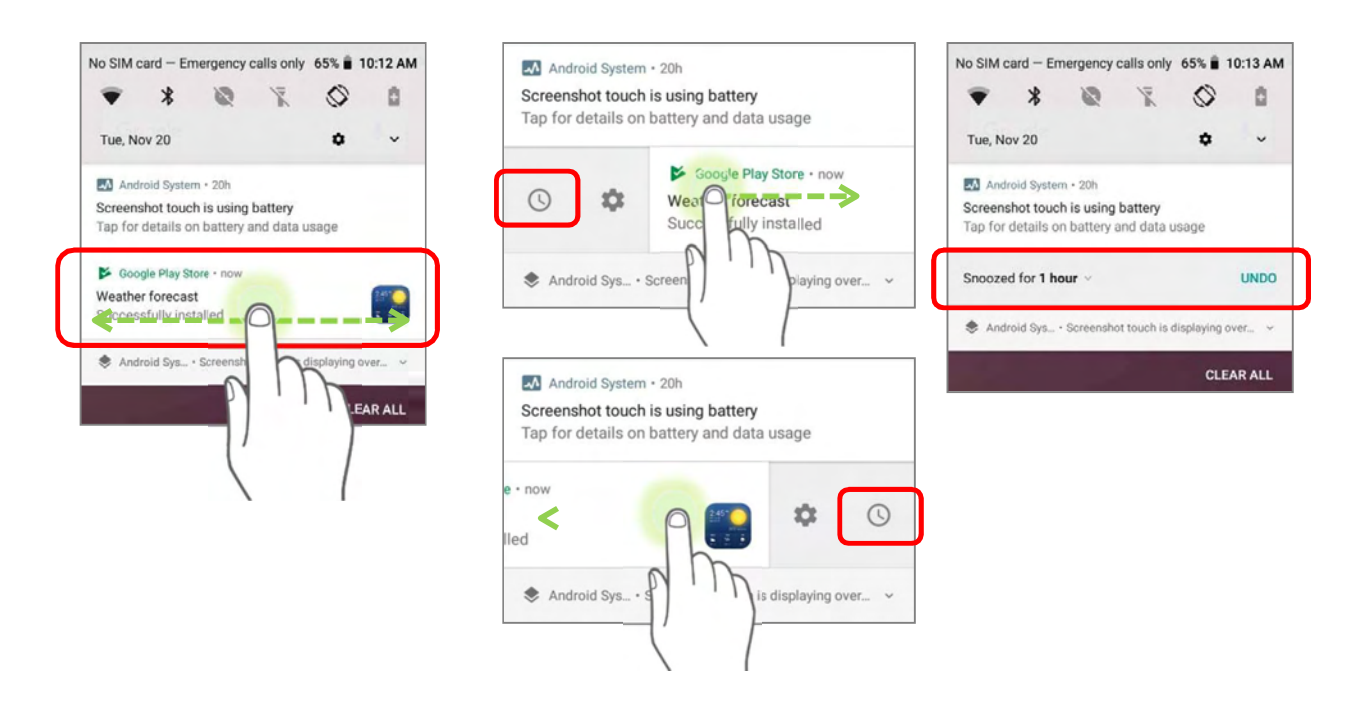

The default snooze time is one hour. Tap the time on the snooze menu for more time options:

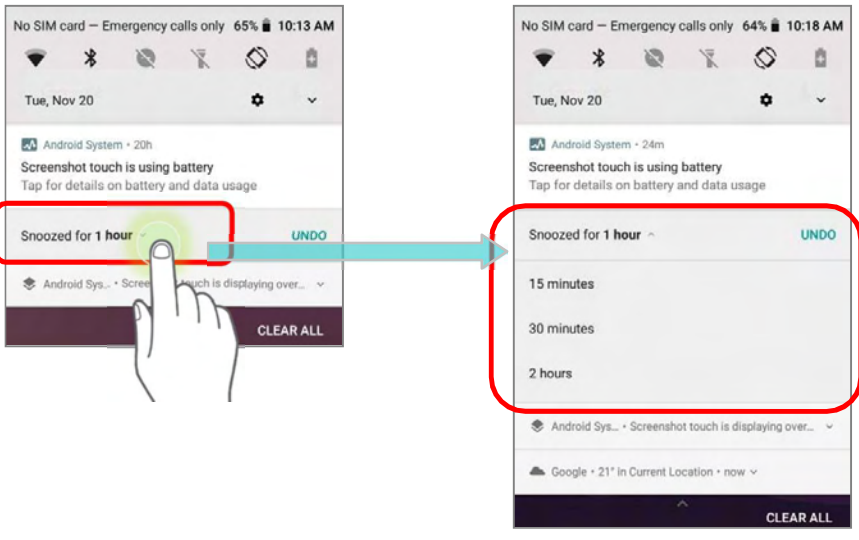

#### CLEAR NOTIFICATION

To dismiss a single notification, simply swipe the notification right or left. You can also dismiss all notifications at a time by tapping "CLEAR ALL". Ongoing notifications and notifications that require subsequent activity to be cleared will remain on the list.

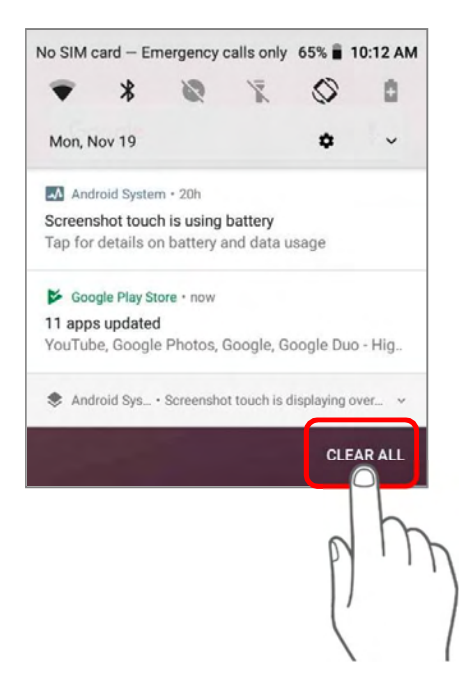

### 3.3. MANAGE APPLICATIONS

#### 3.3.1. APPLICATION MENU

Go to **App Drawer (All Apps)** to check the applications menu.

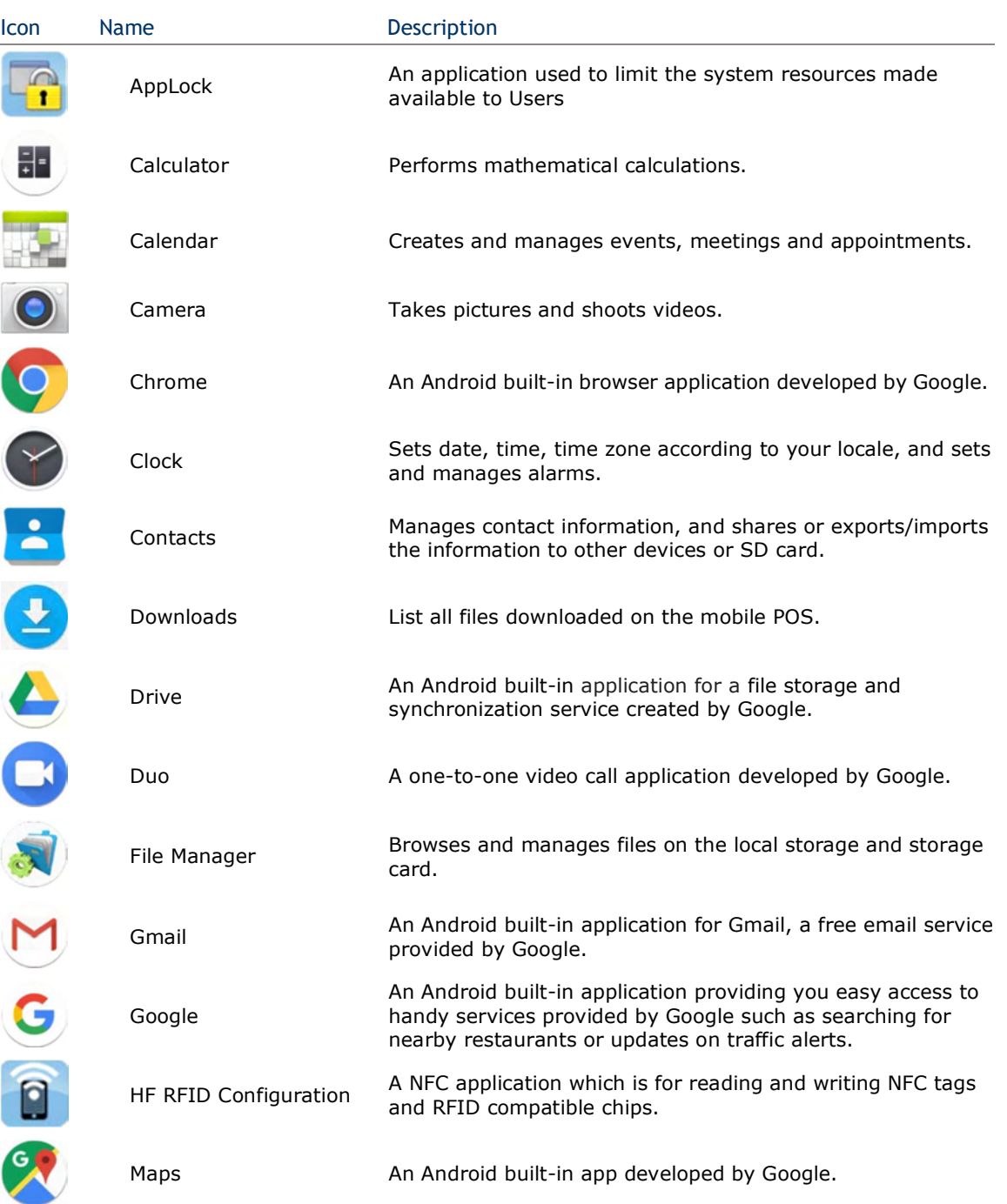

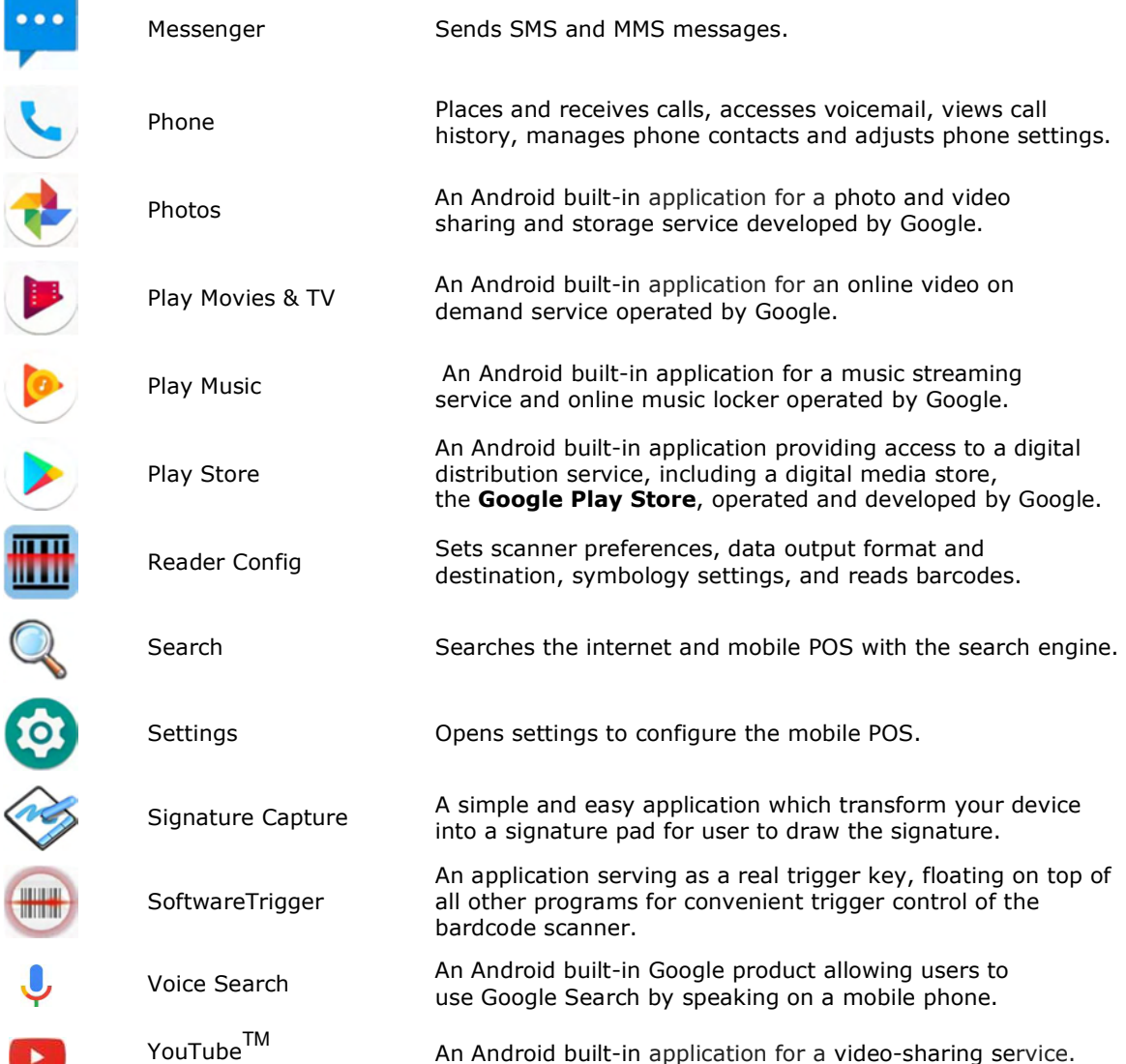

ŧ

#### 3.3.2. CURRENT APPLICATIONS

Tap the  $Recent Apps$  button  $\Box$ . The screen will show a list of recently used applications.

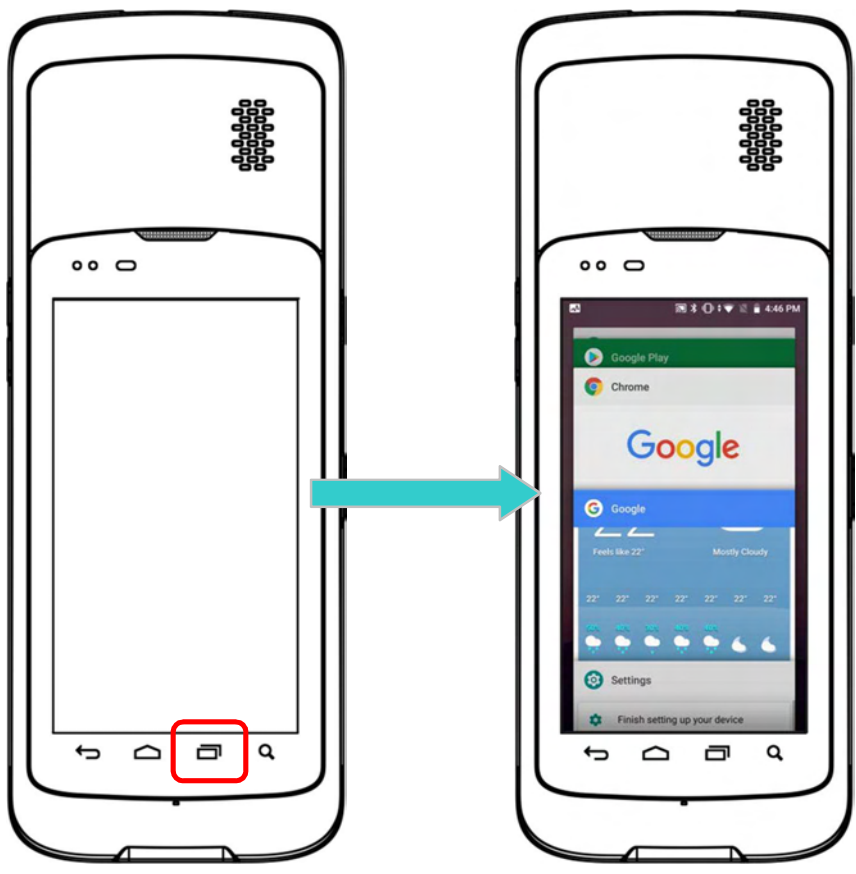

On this screen, you can:

#### SWITCH BETWEEN APPLICATIONS

Swipe up or down to cycle through the listed applications; tap on your desired one to open it on the screen.

#### END APPLICATION

Slide an application to the left or right, or tap the  $X$  on top right to close it.

#### Note:

Close unused applications to release RAM space. Remember to save your data or settings before closing any application.

#### 3.4. SUSPEND & LOCK

#### 3.4.1. SUSPEND DEVICE

The mobile POS operates continuously once it is powered on. To minimize power consumption and prevent unintended operation, suspend the mobile POS if you are not actively using it. The mobile POS can be quickly awoken from suspend mode to operate as needed. When the mobile POS enters suspend mode, the system is in a power-saving status, meaning the device will not respond to screen touch, and volume keys and side buttons will also be unavailable until the device is unlocked.

#### **SUSPEND HERA51**

Press the power button to immediately suspend the mobile POS. The mobile POS will also automatically get into suspend when the time interval set in Screen Timeout Settings has passed without any activity.

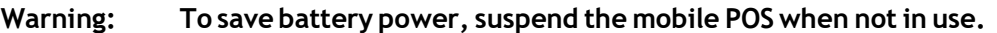

#### 3.4.2. LOCK DEVICE

Setting a screen lock allows you to protect your personal data on this device while the device is not at your hand. With various types of screen lock available and Smart Lock, you can not only enjoy the benefits of this function but also great convenience.

#### LOCK HERA51

Tap App Drawer (All Apps) | Settings | Security & Location | Device securityto change the lock method.

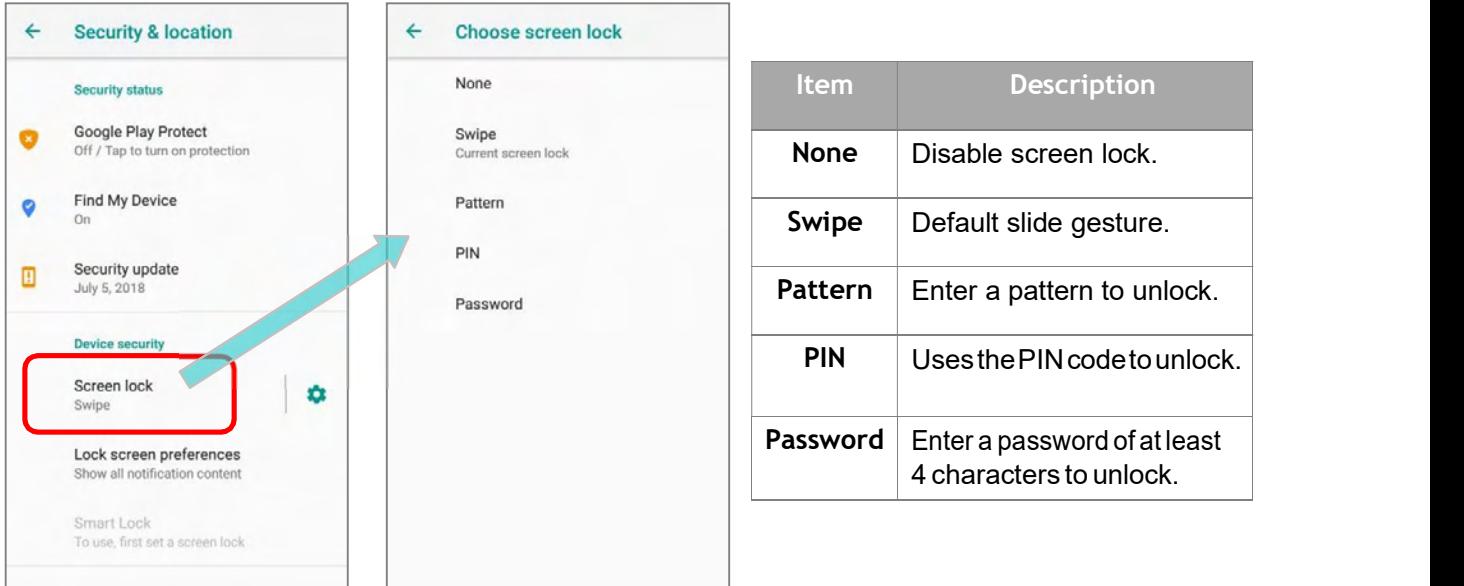

By selecting a *pattern, PIN,* or *Password* method, you can access advanced settings and Smart Lock to customize personal lock settings.

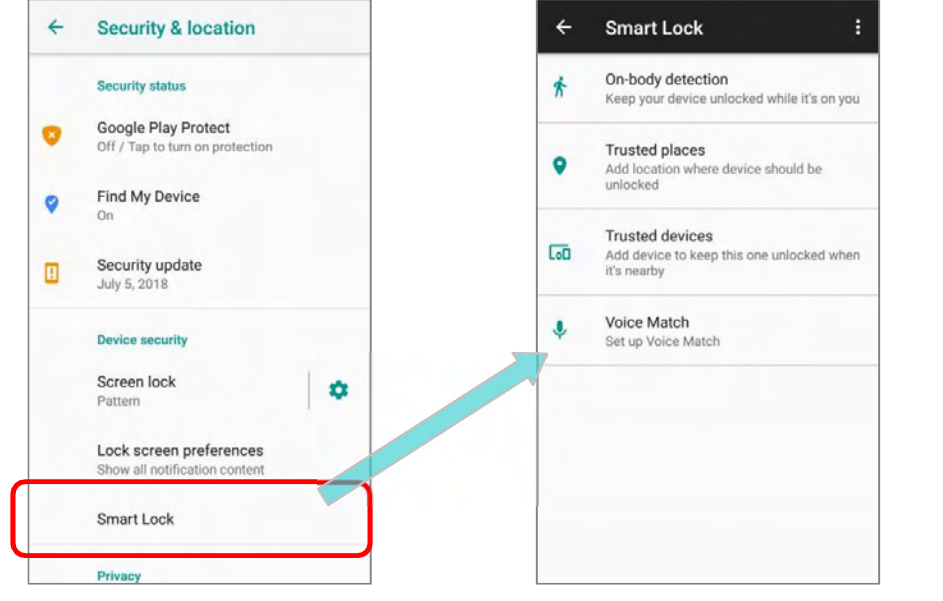

#### SCREEN LOCK SETTINGS

Except of setting "**None**" for screen lock, you can tap on the settings icon  $\bullet$  next to "Screen lock" for further settings:

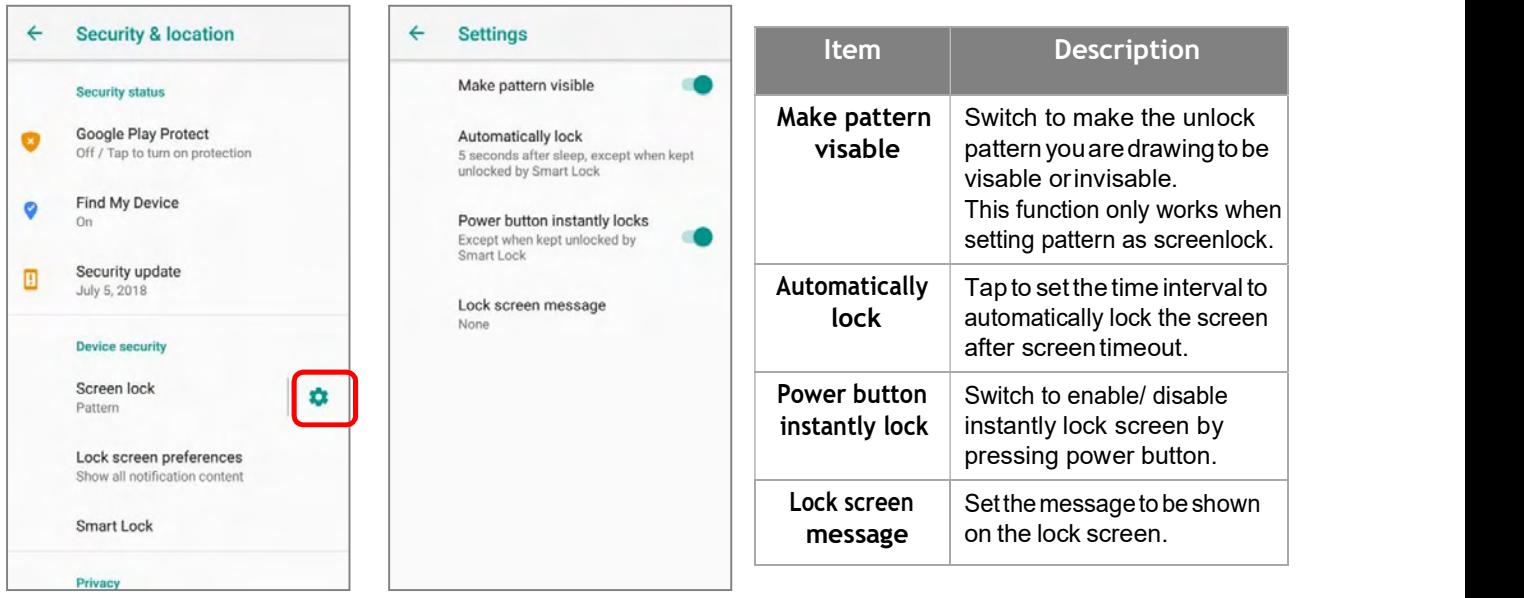

#### 3.5. OS UPDATE

Updating the operating system on the mobile POS helps maintain it at an optimized state. You may choose to update the system by establishing a wireless network connection to the Internet and downloading the update file from the OTA server.

#### Note:

The mobile POS will shut down during system update. Save any unfinished tasks and data before updating the system in order to avoid data loss.

#### NETWORK UPDATE

In order to check for and download the latest system update file on the server, make sure a wireless network connection to the Internet is established on the mobile POS.

#### Note:

To avoid any additional charges to your wireless data plan, the Wi-Fi connection to the Internet is recommended for downloading the file.

1) Go to **App Drawer (All Apps)** | Settings | System  $\widehat{U}$  | System updates  $\overline{L}$ . A dialog pops up asking you to input the password for system update. Please contact with support@cipherlab.com.tw for the password. Enter the password and tap OK.

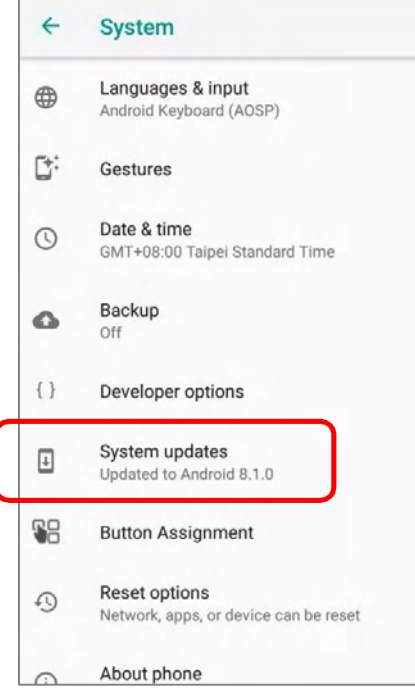

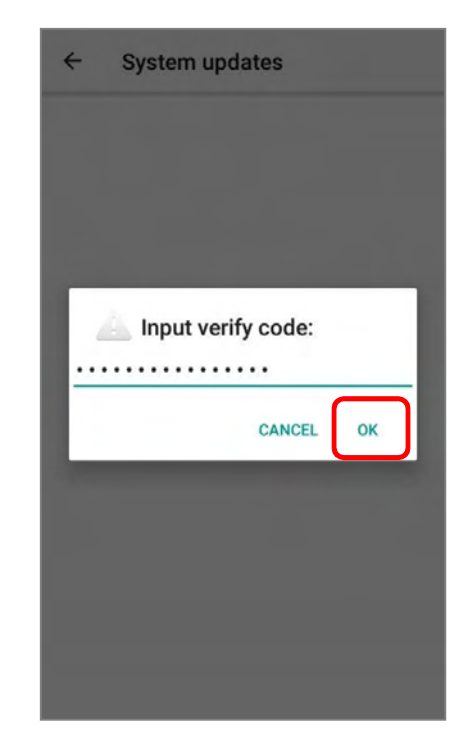

- 2) The mobile POS searches for the latest system update file on the server. Tap **DOWNLOAD AND INSTALL** to download the update file.
- 3) When a new system update file is detected on the server, a notification icon will appear on the status bar, and a text notification will pop up in the notifications panel.

#### SD CARD UPDATE

OS Update searches for available update files in your mobile POS's storage.

1) Obtain the latest system update image file, and copy the file onto the root storage of your SD card. Insert the SD card into the memory card slot on the device. Press the power button to power it on. OR

Transfer the update image file to the root directory of the device's internal storage via USB cable.

- 2) Go to **App Drawer (All Apps)** | Settings  $\bigcirc$  | System  $\bigcirc$  | System updates  $\bigcirc$
- 3) A window pops up asking you to input the password for system update. Please contact with **support@cipherlab.com.tw** for the password. Enter the password and tap OK.
- 4) The mobile POS searches for an available system update file on the SD card.

#### Note:

Make sure the SD card is inserted in the mobile POS. If not, the screen will show that your system is currently up to date.

5) Tap **INSTALL** to open an "Install update" confirmation dialog. Tap Install in the confirmation dialog to begin the installation.

Once complete, a notification will appear showing that the system has been updated successfully. Tap OK to show the Home screen.

#### 3.6. BACK UP YOUR DATA

With Backup, you can have your personal data (Apps & apps data, call history, contacts, and SMS) and certain system settings under your Google account backed up (over network connection) on the cloud. This allows you to easily restore the settings on this device after a Factory Reset (refer to Reset to Factory Default).

To start:

- 1) Make sure your device is connected with network.
- 2) Tap **App Drawer (All Apps)** | Settings **[3]** System **[3] Backup** and enable Back up to Google<sup>™</sup> Drive.

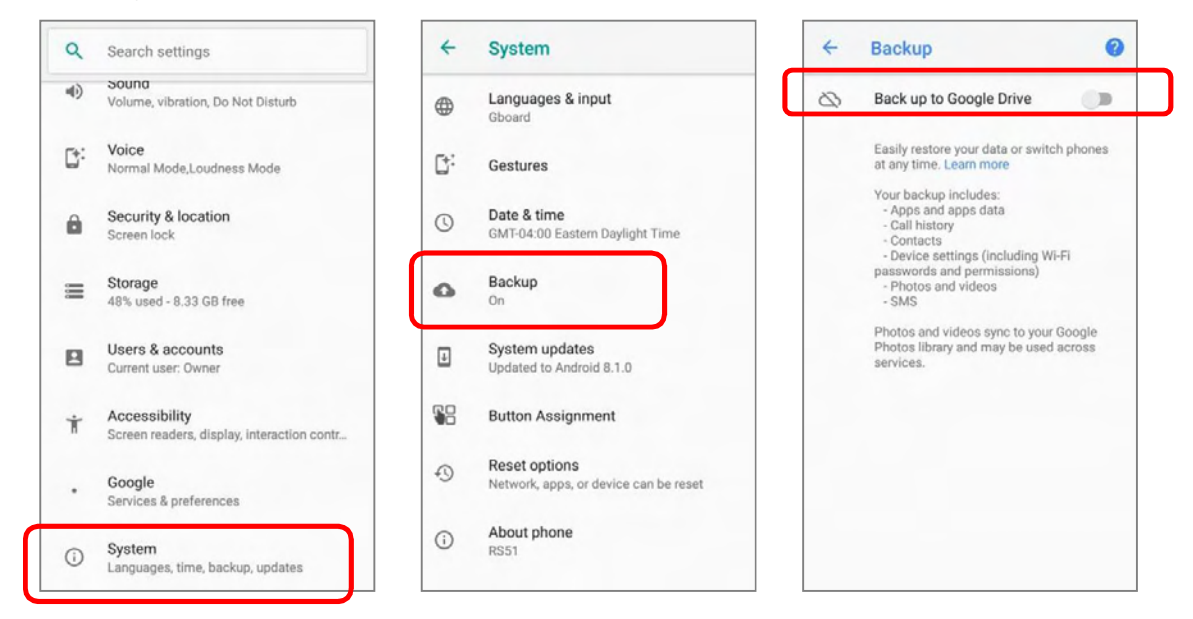

#### 3) Tap Account to log in to your Google account.

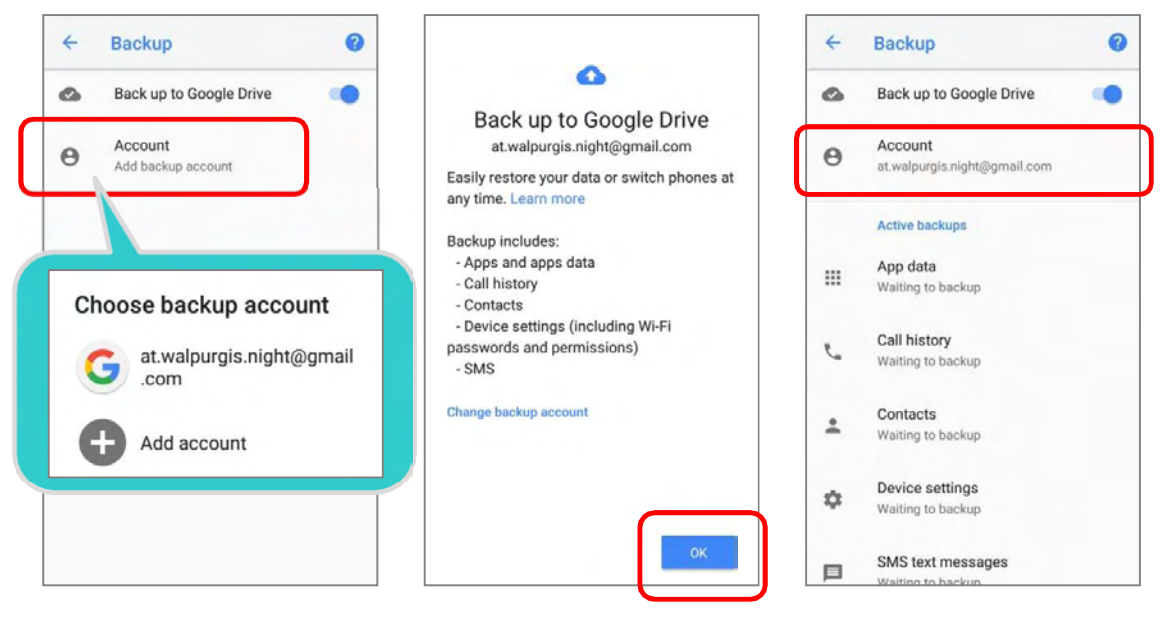

To restore the backed up personal data of a Google Account, just add that account to the device.

#### Note:

(1) To back up your photos and videos, tap *App Drawer (All Apps)* | *Photos* and log in your Google account to sync the files on your device with Google Photo Library.

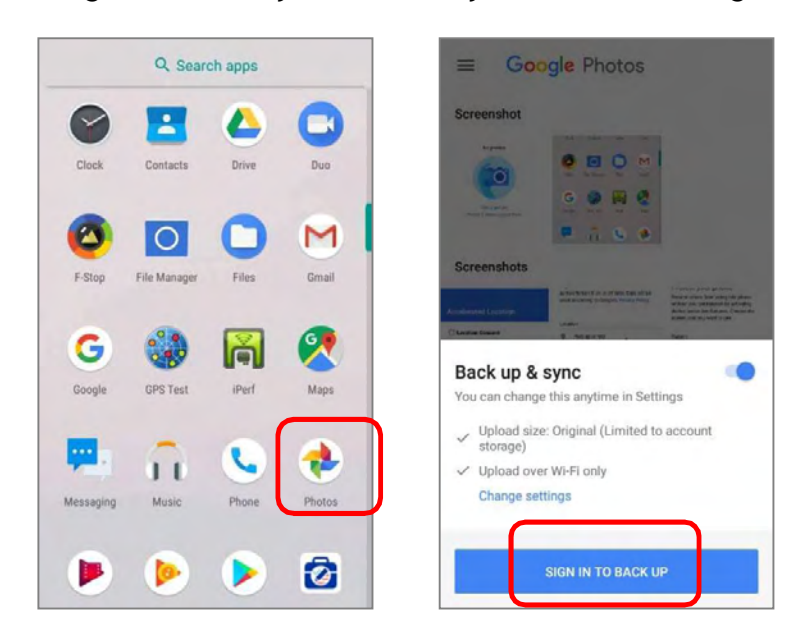

- (2) To back up other data such as audio or video files on the device's storage, you can make use of the Google Drive service.
- (3) Backup may not handle certain app progress data and settings.

#### 3.7. RESET TO FACTORY DEFAULT

Performing a factory reset will erase all data on your mobile POS (including call logs, messages, files as well as your installed apps and their associated data) and revert the device back to its original state in which it is powered on for the first time.

It is strongly recommended that following the instructions in Back up Your Data to back up important data before performing a factory reset.

When setting your HERA51 mobile POS by **ADC** (Android Deployment Configurator), the settings will automatically backup to "enterprise partition" of your HERA51 mobile POS, and the settings saved in enterprise partition will not be erased by proceeding "**Erase all data** (factory reset)". To erase all the settings, please select "Erase all data (factory reset with enterprise)".

#### 3.7.1. ERASE ALL DATA (FACTORY RESET)

"Erase all data (factory reset)" will erase all the data except of the settings backed up in enterprise partition by ADC (Android Deployment Configurator).

To start:

1) Go to **App Drawer (All Apps)** | Settings  $\bullet$  | System  $\circ$  | Reset option  $\bullet$  | Erase all data (factory reset)

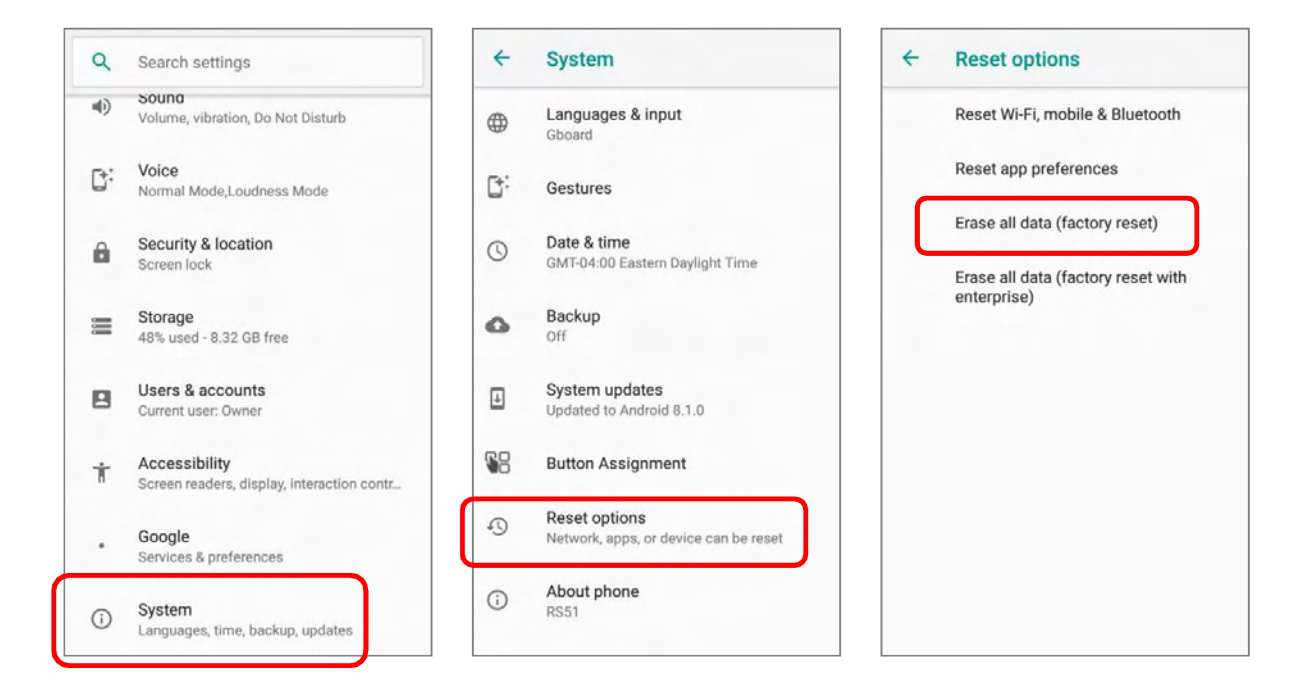

2) Confirm the action by tapping on the buttons and input the verification code (Please contact with support@cipherlab.com.tw to obtain your verification code). Finally, tap OK to perform a factory reset.

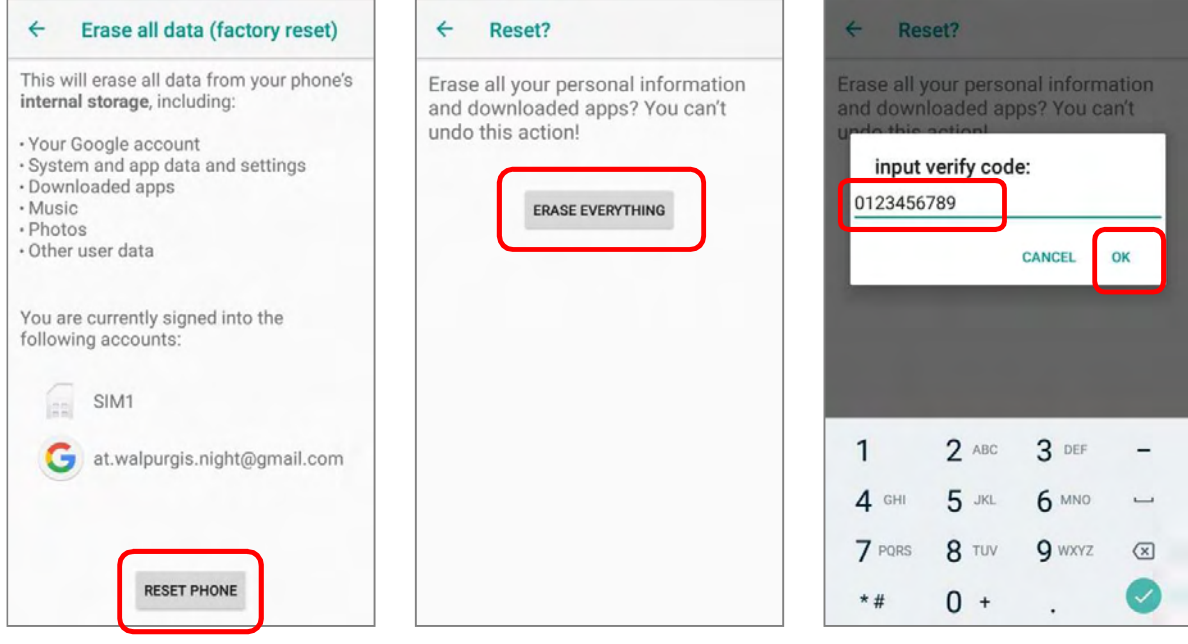

#### 3.7.2. ERASE ALL DATA (FACTORY RESET WITH ENTERPRISE)

Go to **App Drawer (All Apps)** | Settings  $\bigcirc$  | System  $\bigcirc$  | Reset option  $\bigcirc$  | Erase all data (factory reset with enterprise)

Confirm the action by tapping on the buttons and input the verification code (Please contact with **support@cipherlab.com.tw** to obtain your verification code), and tap OK to perform a factory reset.

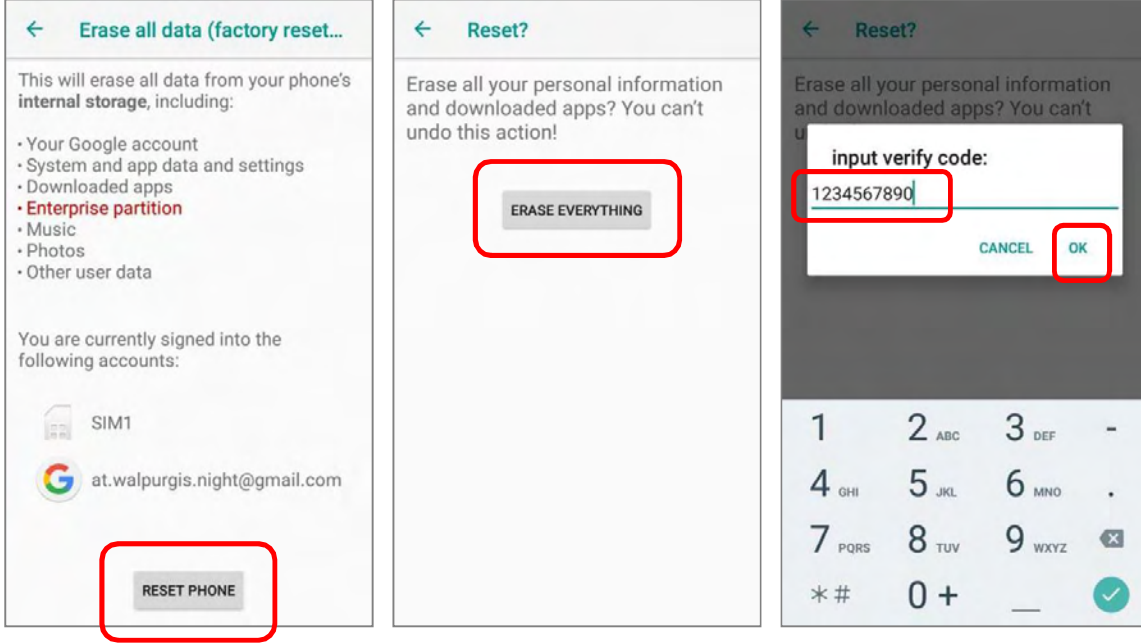

Please note that "*Erase all data (factory reset with enterprise)*" will erase all the data including the settings backed up in enterprise partition by ADC (Android Deployment Configurator).

#### 3.7.3. WELCOME WIZARD

As the mobile POS boots up for the first time after the reset, the Welcome wizard will run you through setting up the environment as well as restoring apps and data. During setup, you can tap **SKIP** to continue to the next step (you can finish the respective settings in **App** 

**Drawer (All Apps)** | Settings **at any time**). Please note that to have the backed up data in your Google accounts restored right in this stage, log in to a Wi-Fi network when prompted to Select Wi-FiNetwork.

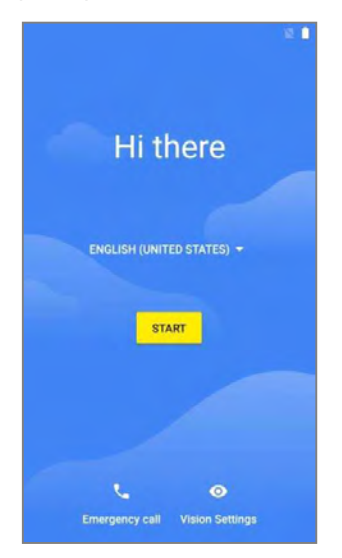

Tap on "STARTED" to proceed, or tap to enter "Choose your language" page/ "Vision Settings"

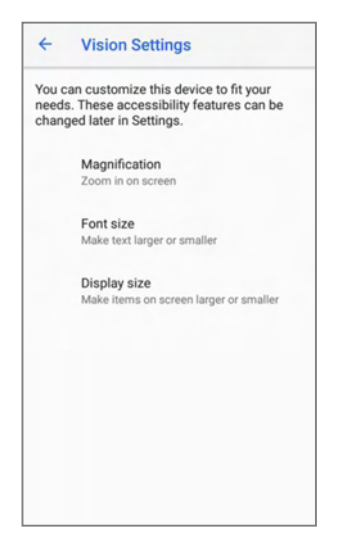

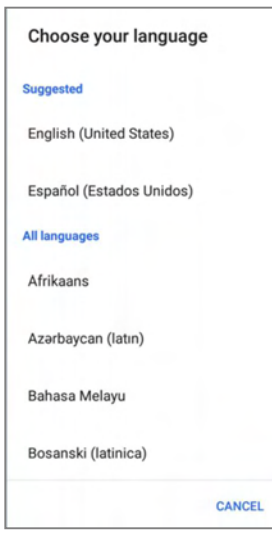

Customize your device if needed.

Step 1-2:

 $\Rightarrow$ 

network

#### Step 1-3:

Select your system language.

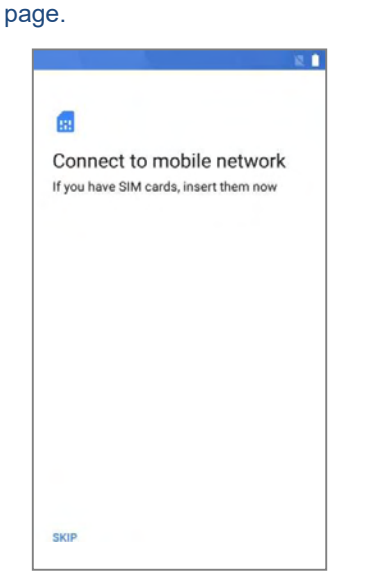

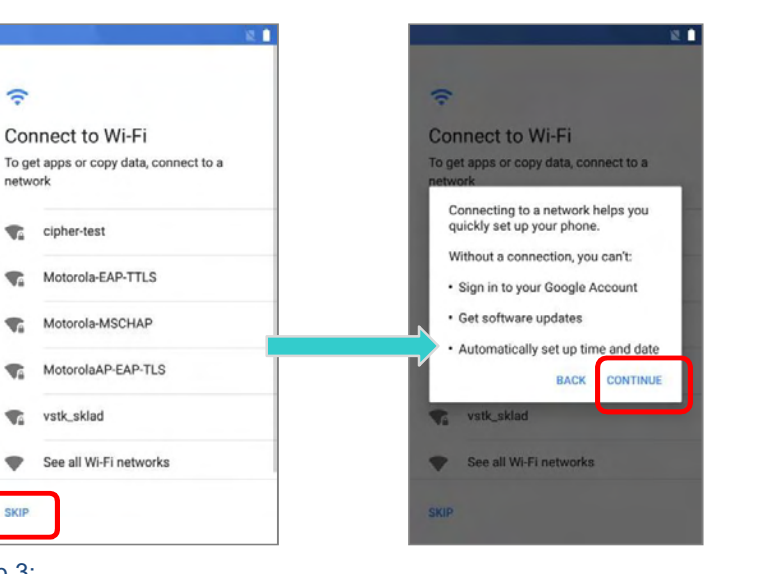

#### Step 2:

Step 1-1:

Insert your SIM to connect to mobile network, or tap on "SKIP" to the next step.

#### Step 3:

SKIP

Select a Wi-Fi network to log in or tap on "SKIP" to the next step. If logged in a Wi-Fi network, you will be further asked to sign in your Google account to restore data.

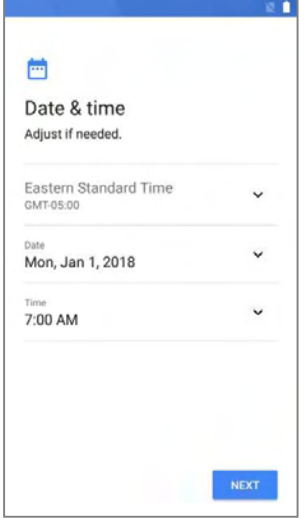

#### Step 4:

Set date and time, or merely skip this step by tapping "NEXT"

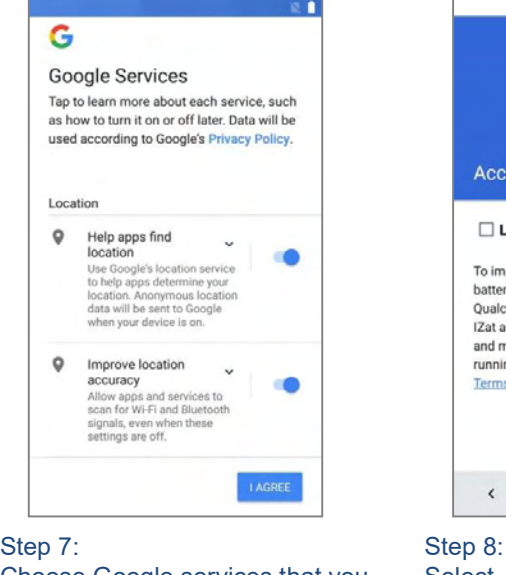

Choose Google services that you Select whether to enable want to be enabled, and tap Qualcomm® IZat™ location "AGREE" to proceed.

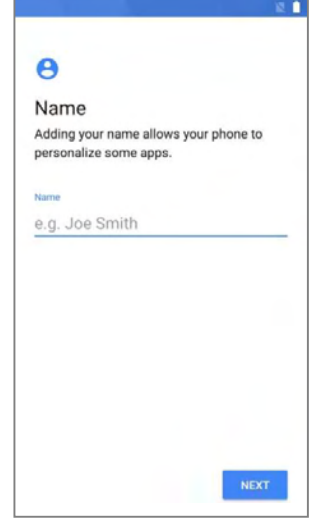

#### Step 5:

Input your name, or merely skip this step by tapping "NEXT".

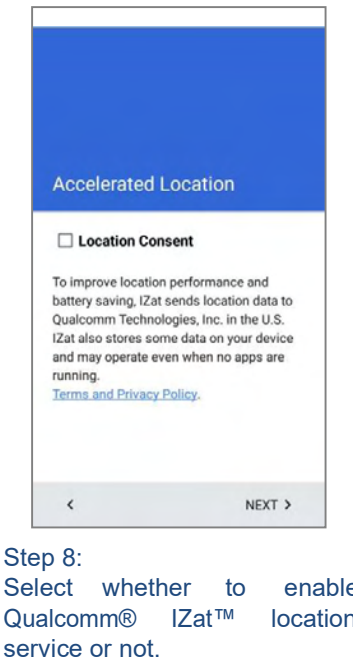

θ Protect your phone Prevent others from using this phone<br>without your permission by activating<br>device protection features. Choose the screen lock you want to use. Pattern PIN Password Not now

Step 6: Set up the protection methods to protect this device. Select "Not now" to skip.

Once the initial setup is completed, the Home app screen shows up. Apps and settings will be restored in the background.

Tap "NEXT" to proceed.

# Chapter 4

## WIRELESS RADIOS

With the Wi-Fi module integrated on the mobile POS, you can configure and connect to network wirelessly.

#### IN THIS CHAPTER

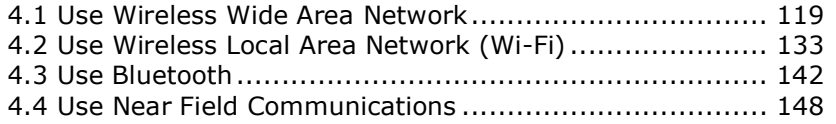

#### 4.1. USE WIRELESS WIDE AREA NETWORK

The mobile POS will be automatically configured to connect to your wireless service provider's network when you insert a SIM card and turn on data connection for the first time.

#### EDIT ACCESS POINT NAME

You may need to change the access point name according to the information obtained from your mobile carrier.

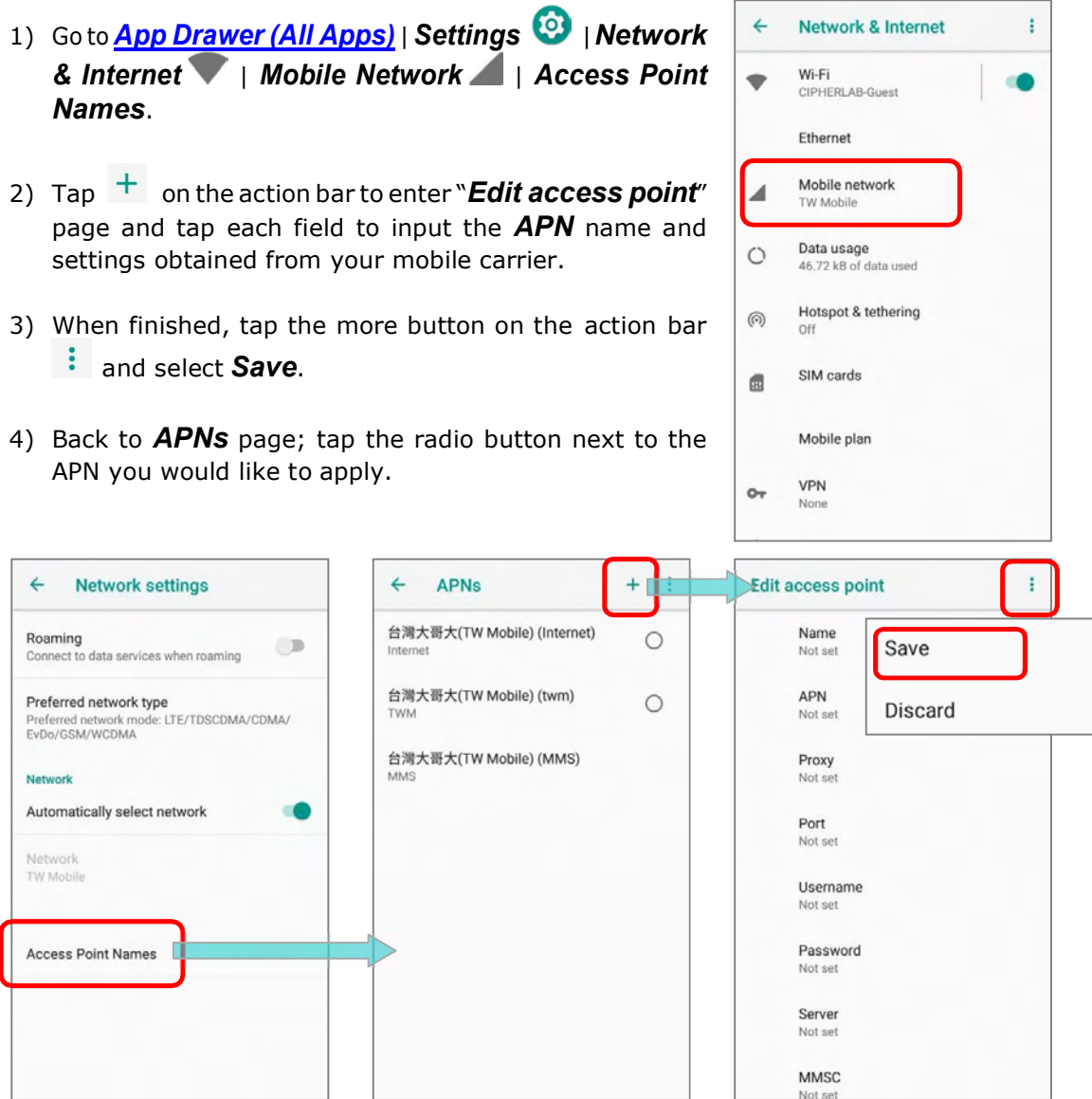

#### 4.1.1. SHARE WWAN DATA

The WWAN connection on the mobile POS can be shared to other devices. You may share internet connection with a computer or device through USB or Bluetooth tethering, or share with a maximum of eight devices by turning the mobile POS into a Wi-Fi hotspot.

#### BLUETOOTH TETHERING

To share data connection through Bluetooth tethering:

- 1) Pair the mobile POS with the device of interest.
- 2) Go to **App Drawer (All Apps)** | Settings | Network & Internet | Hotspot & tethering  $\circledS$
- 3) Tap to switch on **Bluebooth tethering**. The mobile POS will share its WWAN network with Bluetooth-connected devices through Bluetooth sharing. Once the sharing is successful, the icon  $\frac{1}{2}$  will appear on the top of the screen.

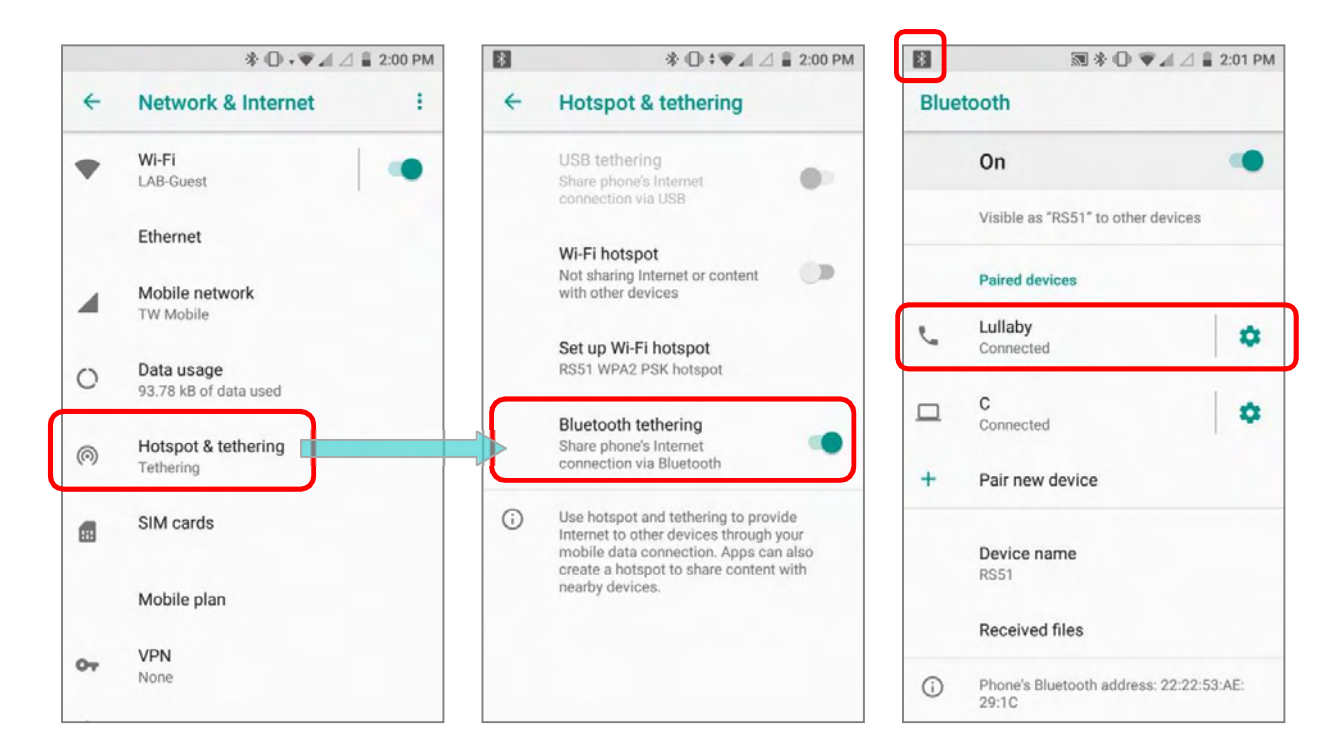